Analyseur de fumées

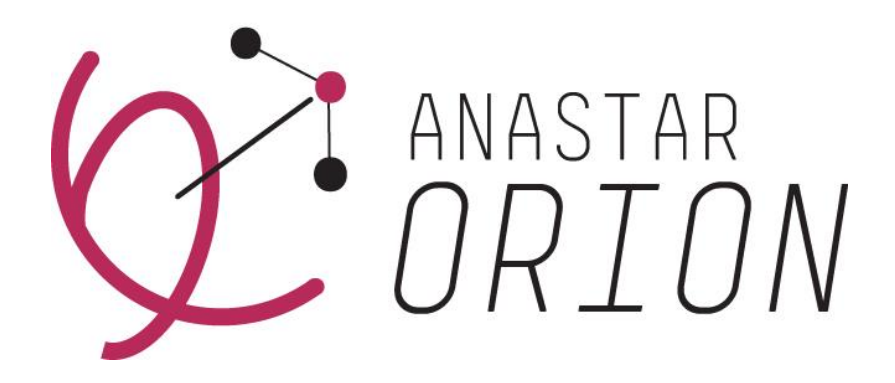

ANASTAR-O

# Mode d'emploi  $V<sub>1.0</sub>$

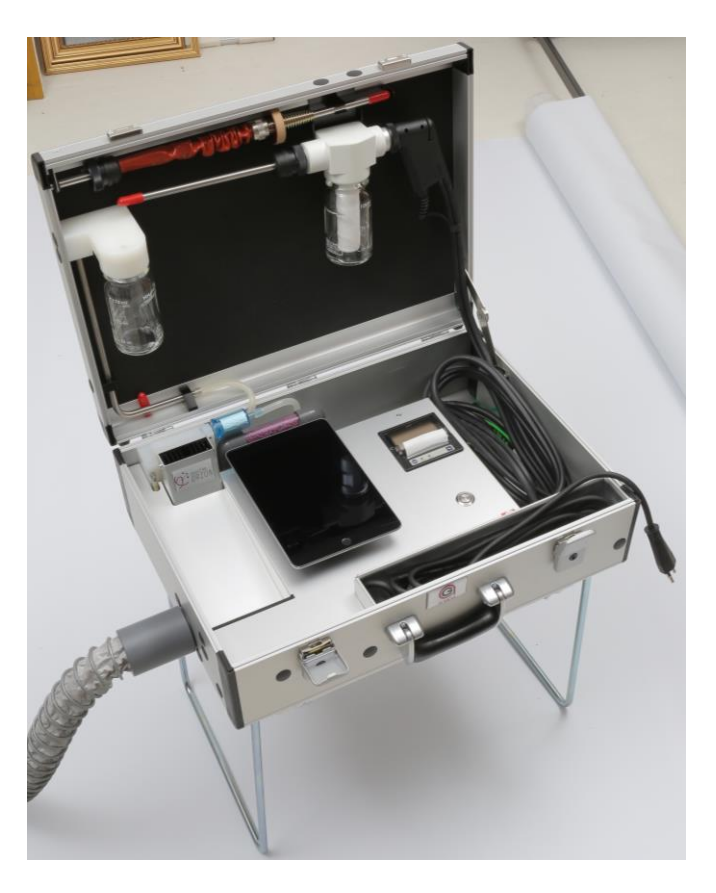

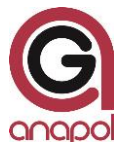

Cher Client,

Par l'acquisition de cet appareil vous nous accordez votre confiance et nous vous en remercions.

Pour que cet appareil puisse fonctionner de manière optimale, nous vous recommandons de lire attentivement ce mode d'emploi, d'en suivre les conseils et de respecter les instructions. En prenant soin de votre appareil vous contribuez à sa conservation.

L'appareil a subi des contrôles sévères lors de son développement et de sa fabrication. Il répond aux plus hautes exigences techniques.

Notre service après-vente se tient en tout temps à votre disposition pour vous aider de manière optimale et efficace.

Votre équipe anapol

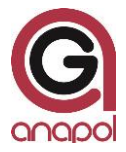

anapol Appareillage Technique SA Gewerbepark Moosweg 1 CH-2555 Brügg

Tél.: +41 (0)32 374 25 45 Fax: +41 (0)32 374 25 47 E-mail: info@geraete-technik.ch Homepage: [www.anapol.ch](http://www.anapol.ch/)

**Firmware version V10.NN** / Brügg BE, xx juillet 2019 et suivantes.

Ce mode d'emploi décrit le fonctionnement de l'appareil sur lequel a été chargé le firmware, version **V10.NN** (VM.NN) xx juillet 2019 et suivantes (voir "Mises à jour du document")

M : chiffre correspondant à la version et décrivant toutes les caractéristiques de l'appareil qui ont été spécifiées par METAS.

NN : chiffre correspondant à la version et décrivant toutes les autres caractéristiques de l'appareil, par ex. mémorisation des données, demandes spéciales du client, bugfix, nouveau composant hardware, etc.

**Application RemoteAGControl version R2.NN** / Brügg BE, xx août 2020 et suivantes.

Ce mode d'emploi décrit également le fonctionnement de l'application RemoteAGControl, version **R2.NN** (RM.NN) xx août 2020 et suivantes (voir "Mises à jour du document")

M : chiffre correspondant à la version et décrivant toutes les caractéristiques de l'application qui ont été spécifiées par METAS.

NN : chiffre correspondant à la version et décrivant toutes les autres caractéristiques de l'application.

ANASTAR-O : Analyseur de mesure de fumées pour les foyers alimentés au bois.

En vertu de l'article 17 de la loi fédérale du 9 juin 1977 sur la métrologie et de l'ordonnance du DFJP sur les appareils mesureurs des gaz émis par les foyers, cet appareil, portant le numéro d'ordre **S72 – ANASTAR-O** dans le sigle d'immatriculation, a été approuvé par METAS à Wabern (lettre du xxx).

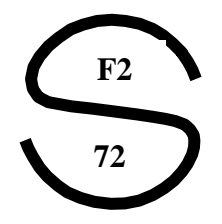

Le domaine d'application de l'homologation est décrit dans l'art. 2 de l'ordonnance ci-dessus. Cet appareil est principalement prévu pour des contrôles officiels des installations de combustion.

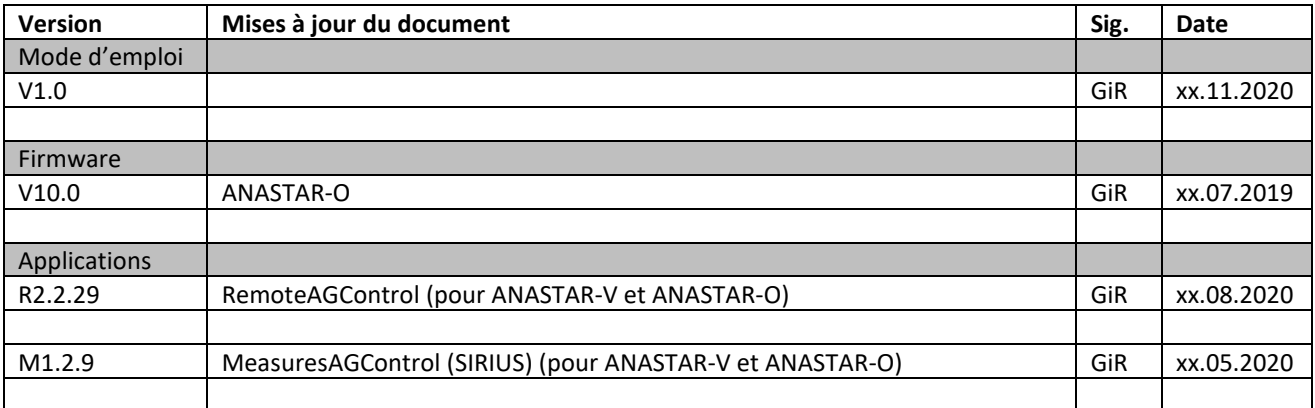

# **Table des matières**

#### **1 ANALYSEUR DE FUMEES ANASTAR-O – CARACTERISTIQUES 6**

#### **2 INTRODUCTION 7**

- 2.1 EMPLOI DE L'ANALYSEUR 7
- 2.2 FONCTIONNEMENT DE L'ANALYSEUR 7
- 2.3 DESCRIPTIE DE L'APPAREIL 8

#### **3 EFFECTUER UNE MESURE 9**

- 3.1 MISE EN SERVICE DE L'APPAREIL 9
	- 3.1.1 Raccordement de la sonde prélèvement des gaz 9
	- 3.1.2 Raccordement du filtre bois 12
	- 3.1.3 Raccordement du filtre en fibre verre 10
	- 3.1.4 Raccordement du filtre Purafil 12
	- 3.1.5 Connexion Bluetooth 12
- 3.2 TEST D'ETENCHEITE 13
- 3.3 CHOIX DE LA MESURE 14
	- 3.3.1 Continue 12
		- *3.3.1.1 Boutons spéciaux 16*
	- 3.3.2 Moyenne 17
	- 3.3.3 Moyenne 3 x 15 min 12
- 3.4 AJUSTAGE 22
	- 3.4.1 Mise-à-zéro des cellules infrarouge NDIR 23
- 3.5 IMPRIMER 22
	- 3.5.1 Impression standard des résultats de mesure 23
	- 3.5.2 Impression rapide (Quickprint) 24
	- 3.5.3 Changement de papier 25
- 3.6 SAUVER 25

#### **4 DIAGNOSE 26**

- 4.1 ETAT DE L'ANALYSEUR 26
	- 4.1.1 Fonctions auxiliaires utilisées pour effectuer des tests 27
		- *4.1.1.1 Pompe 27*
		- *4.1.1.2 Check printing 27*

#### **5 MESURES SAUVEES 28**

5.1 MEMOIRE PERMANENTE DE L'APPAREIL 28

5.1.1 Afficher les valeurs des mesures mémorisées 33

#### **6 MENU 29**

- 6.1 ACCUEIL 29
- 6.2 CONNEXION 30
- 6.3 OPTIONS 30
	- 6.3.1 Générales 30
	- 6.3.2 Date et heure 31
	- 6.3.3 Langues 31
	- 6.3.4 Adresse 32
	- 6.3.5 Combustibles 32
		- *6.3.5.1 Configuration du combustible libre 326*
- 6.4 A PROPOS DE 34
- 6.5 SORTIE 34
- **7 DONNEES CLIENT 35**
- **8 MESSAGES D'ERREURS 35**

#### **9 ENTRETIEN ET REVISION 37**

- 9.1 TRAVAUX EFFECTUES LORS D'UNE REVISION 38
- 9.2 REMPLACEMENTE DE LA CELLULE O2 38

#### **10 DECLARATION DE CONFORMITE - CE 39**

#### **11 DONNEES TECHNIQUES 40**

- 11.1 DONNEES TECHNIQUES GENERALES ANASTAR-O 40
- 11.2 DONNEES TECHNIQUES PLAGES DE MESURE ANASTAR-O 40
- 11.3 DONNEES TECHNIQUES TOLERANCES ANASTAR-O 40
- 11.4 TOLLERANCES VAMPF POUR LES INSTALLATIONS A BOIS 40

#### **12 CALCULS ET CONVERSIONS 40**

**13 VARIANTE D'EXTENSION 41**

#### **14 TRANSFERT DES DONNEE - SIRIUS 42**

# **1 Analyseur de fumées ANASTAR-O – Caractéristiques**

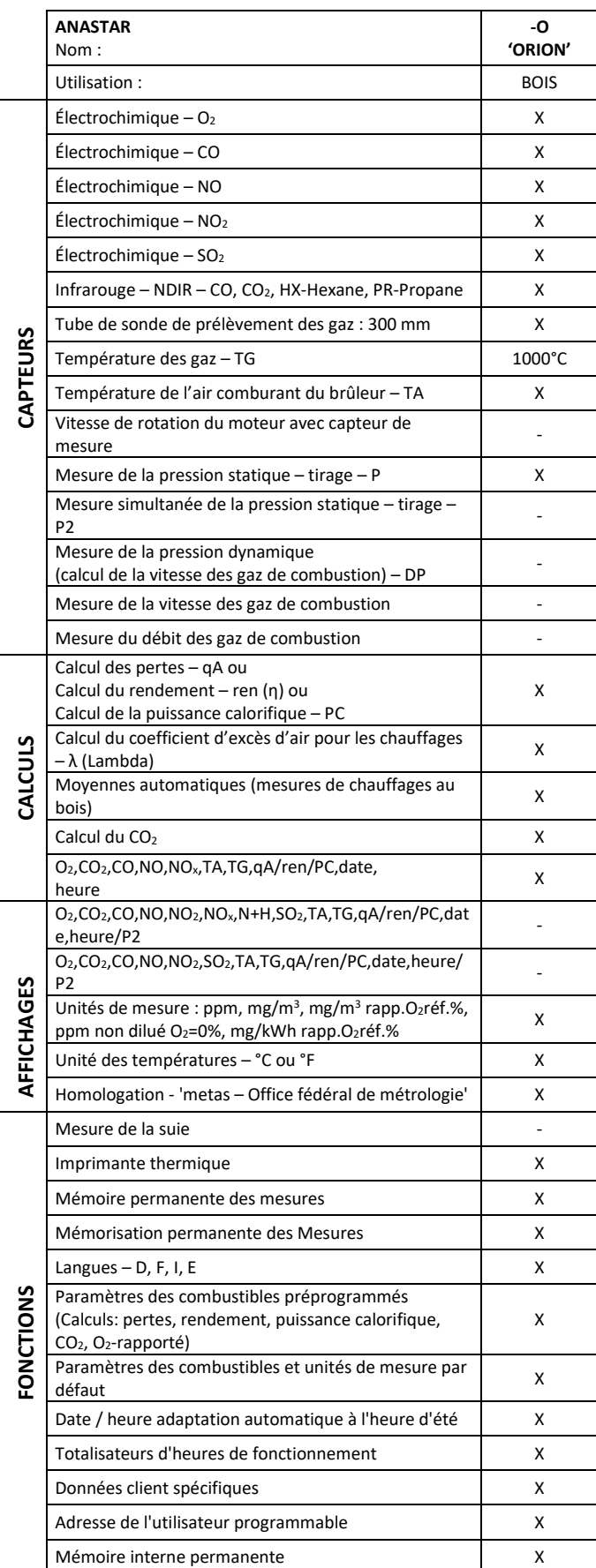

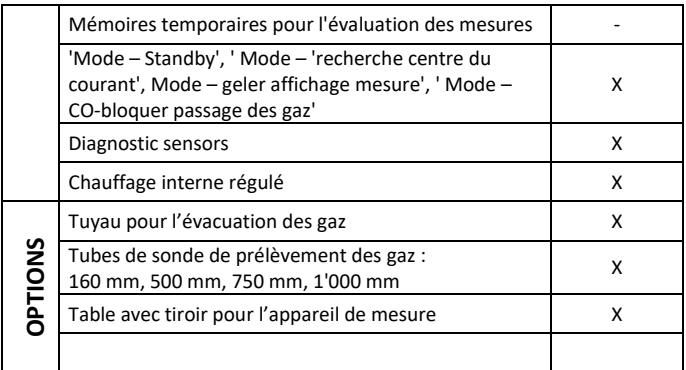

Les caractéristiques de l'appareil peuvent être modifiées sans notice. Les modifications techniques sont réservées.

# **2 Introduction**

## **2.1 Emploi de l'analyseur**

L'analyseur de gaz de fumées Anapol ANASTAR-O est un appareil de mesure électronique universel, qui a été conçu de telle manière qu'il puisse être configuré pour la surveillance et le réglage optimal des installations de chauffage à bois, privées et industrielles.

# **IMPORTANT**

**L'appareil ne peut être ouvert que par une personne formée et autorisée à le faire sinon la garantie et la certification deviennent caduques.**

**L'appareil ne peut être raccordé que sur des installations avec mise à terre.**

#### **2.2 Fonctionnement de l'analyseur**

Les gaz de fumée à analyser sont aspirés au moyen d'une pompe à membrane. Les gaz sont ensuite séchés à travers un séparateur d'eau refroidi. La condensation est déviée dans un vase en verre au moyen d'une pompe péristaltique. Une fois filtrés, les gaz sont dirigés vers les cellules électrochimiques et infrarouges.

Les signaux de sortie des capteurs sont traités, amplifiés et numérisés par un convertisseur analogique/numérique. Les mesures ainsi obtenues sont enregistrées par le microprocesseur (CPU) et converties dans les valeurs désirées.

L'appareil est conçu pour afficher toutes les indications nécessaires afin de garantir une manipulation aisée, des mesures correctes et une interprétation exacte et rapide des résultats.

# **2.3 Descriptif de l'appareil**

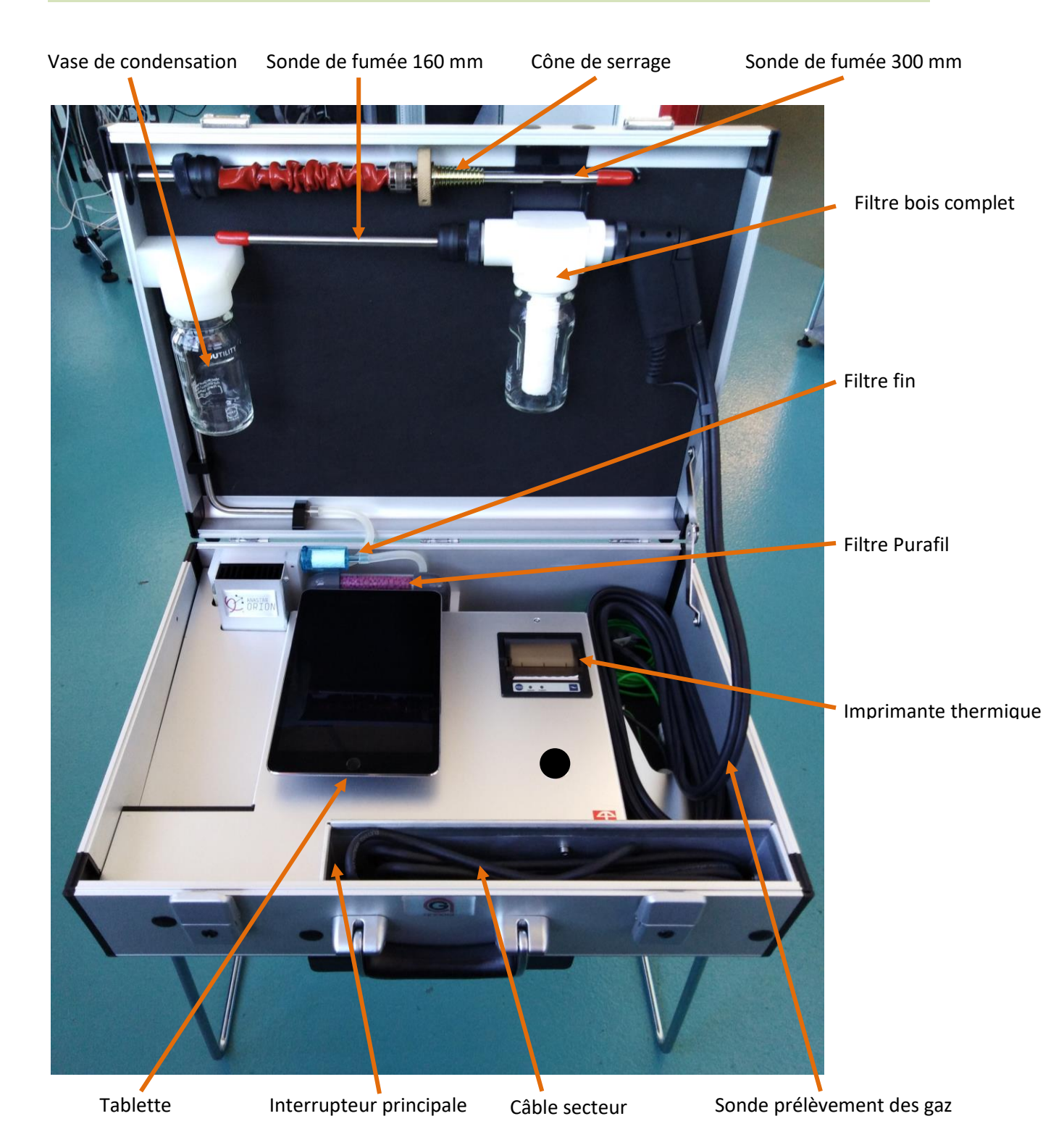

Connexion pour la mesure de la pression statique – tirage [hPa]

Prise pour le chauffage de la Sonde prélèvement des gaz (non active)

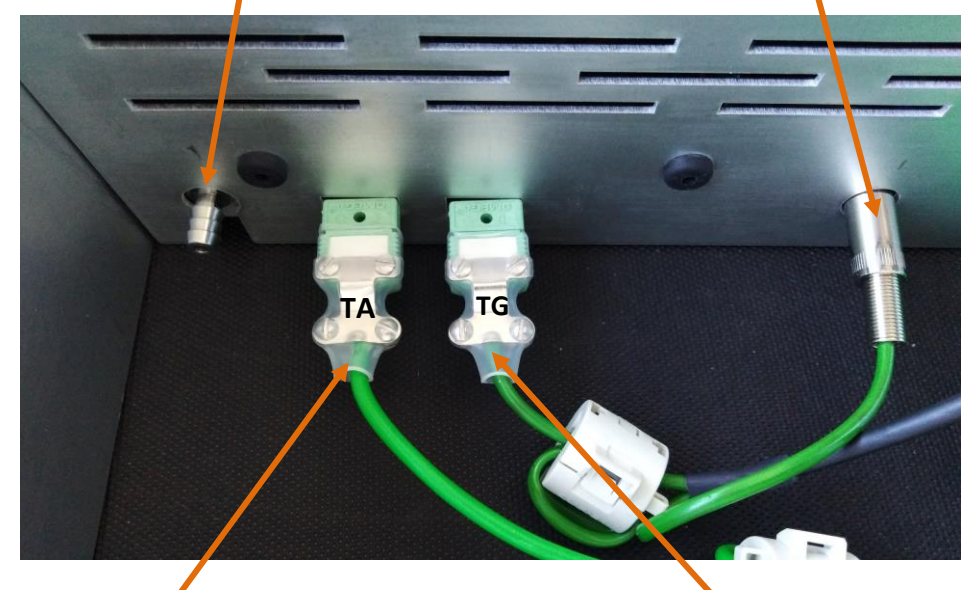

Connexion pour la sonde de température de l'air comburant (TA) Connexion pour la sonde de température des gaz (TG)

# **3 Effectuer une mesure**

## **3.1 Mise en service de l'appareil**

# **IMPORTANT**

**Afin d'éviter des problèmes de condensation à l'intérieur de l'appareil (en particulier sur les capteurs électrochimiques) ouvrez-le immédiatement pour qu'il puisse prendre graduellement la température ambiante de la pièce.**

#### **3.1.1 Raccordement de la sonde prélèvement des gaz**

Vérifiez que la sonde pour le prélèvement des gaz soit correctement branchée au raccord d'entrée de l'appareil.

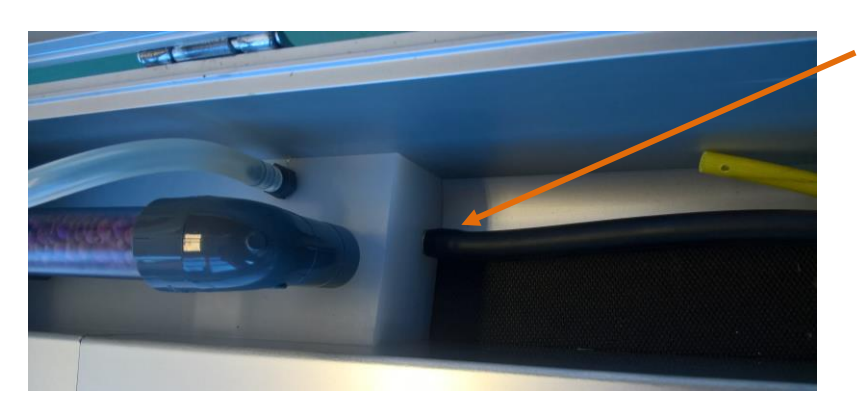

Sonde prélèvement des gaz

## **3.1.2 Raccordement du filtre bois**

# **A** IMPORTANT

**Vérifiez que la sonde de fumée (160mm / 300mm) soit équipée d'un joint en silicone avant de la visser au filtre bois.**

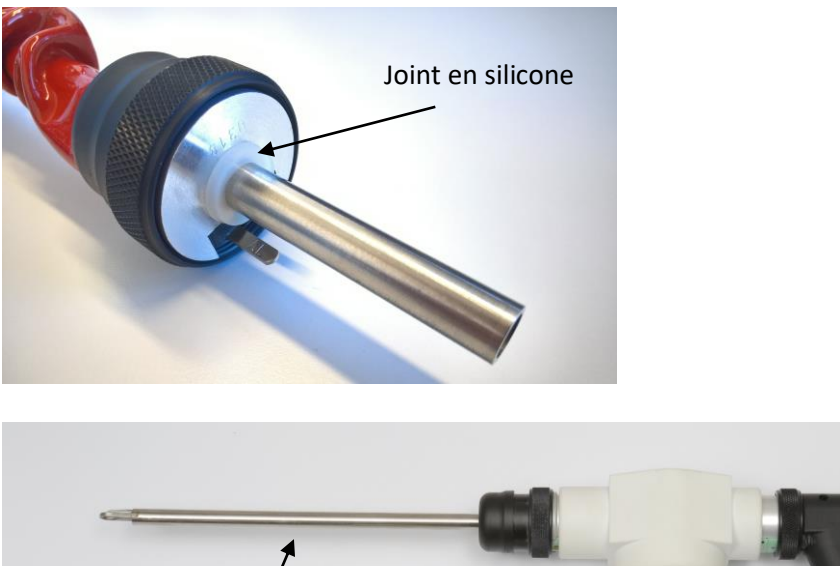

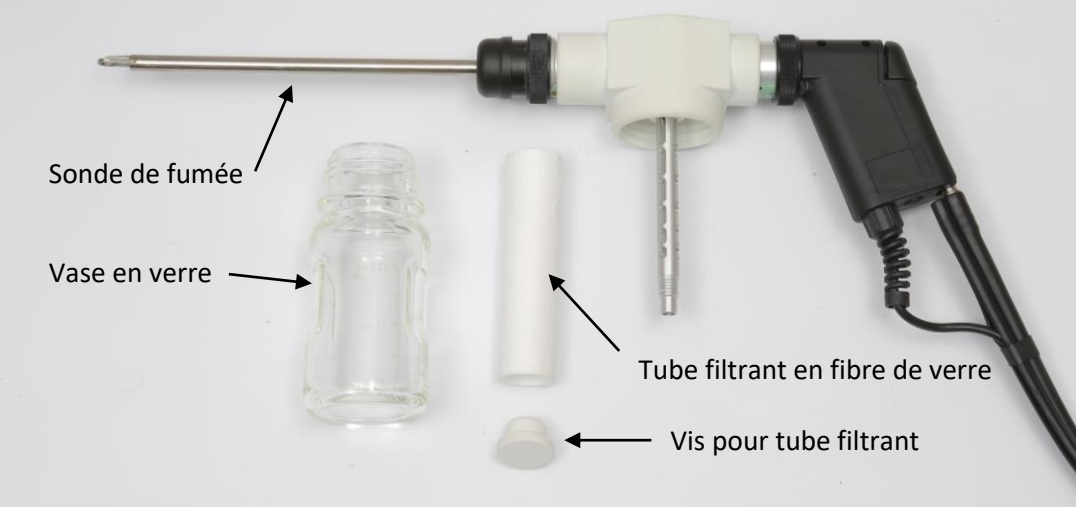

Contrôlez avant chaque mesure, que le tube filtrant ne soit pas bouché.

**Vérifiez que le tuyau de fumée et le vase en verre soient correctement vissés.**

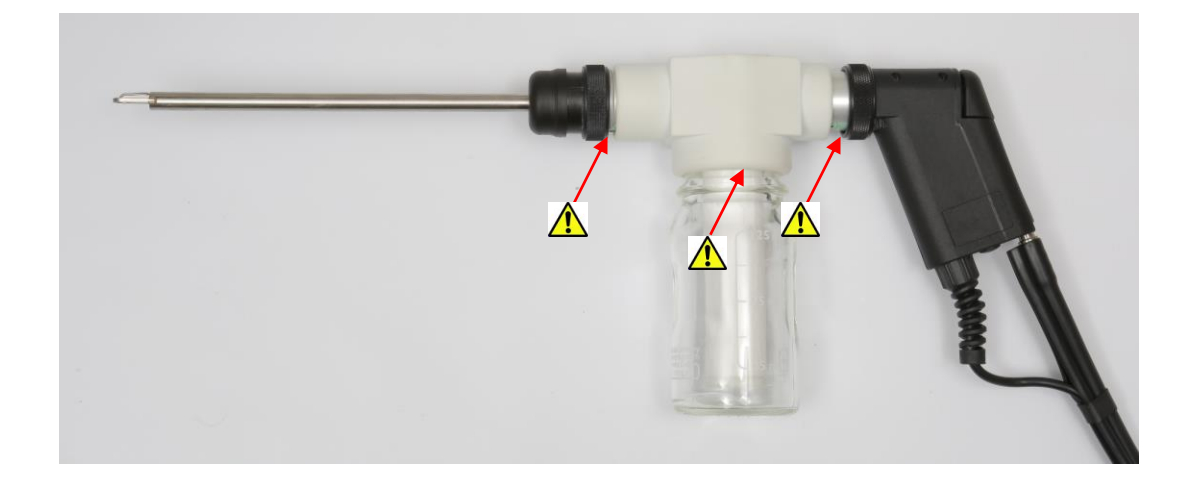

## **3.1.3 Raccordement du filtre fin**

# **IMPORTANT**

**Contrôlez avant chaque mesure, que le filtre fin soit positionné correctement et qu'il ne soit pas bouché.**

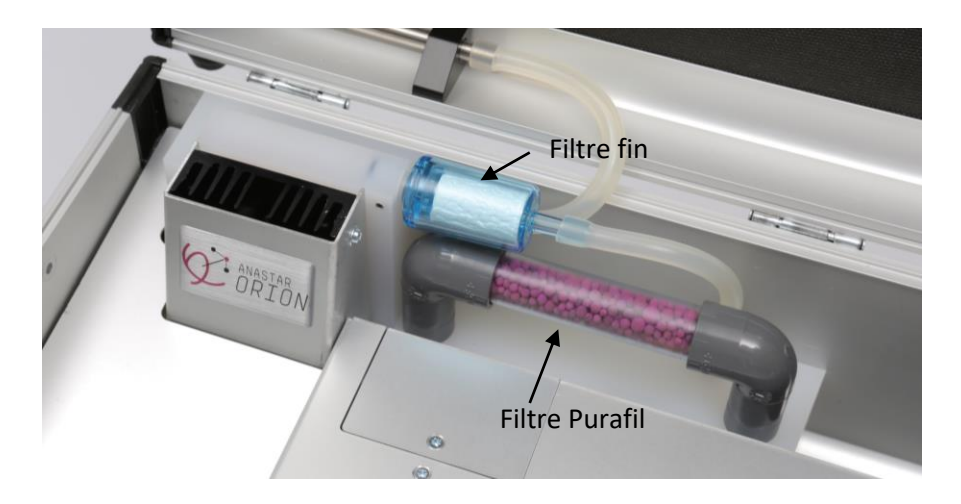

#### **3.1.4 Raccordement du filtre Purafil**

# **IMPORTANT**

**Dès que les granulés de couleur violet-rouge de la cartouche "Purafil" virent d'un côté au grisblanc, ils doivent être remplacés.**

**Lors du remplissage de la cartouche, remplacer également les deux tampons de ouate aux extrémités. Ces tampons servent uniquement à assurer qu'aucun granulé ne bouche le passage des gaz. N'utiliser que de la ouate en fibres synthétiques.**

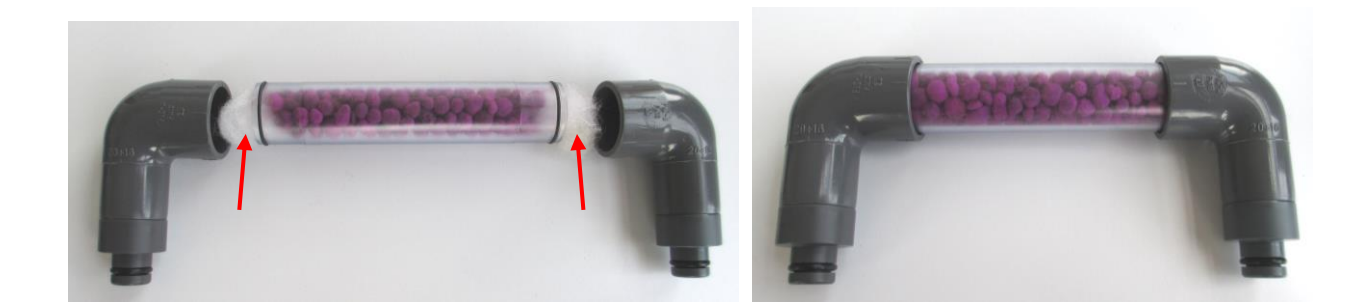

#### **3.1.5 Connexion Bluetooth**

Branchez le cordon d'alimentation de l'appareil à une prise de courant puis enclenchez l'appareil en pressant sur l'interrupteur principal. Allumez la tablette.

#### **Vérifiez que le module Bluetooth de la tablette soit activé avant d'utiliser l'application.**

Démarrez l'application RemoteAGControl.

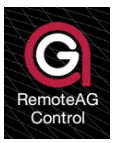

L'affichage suivant apparaît :

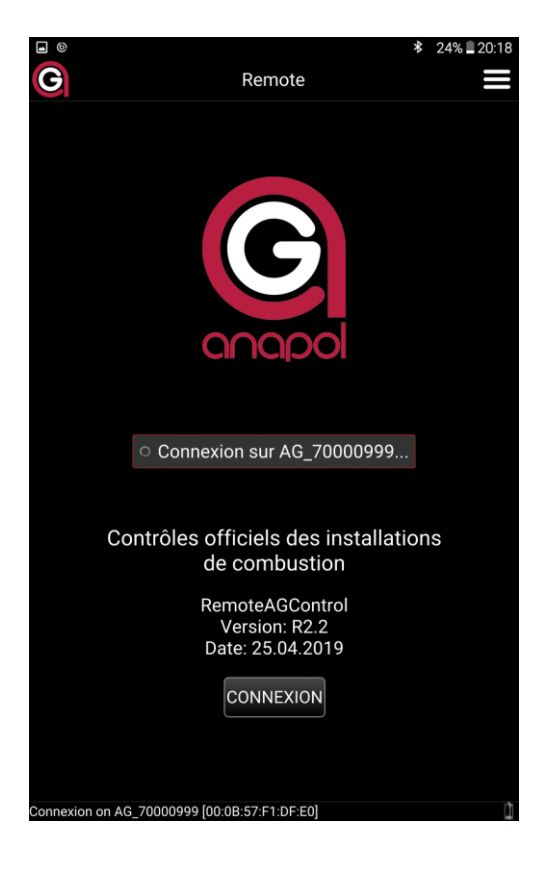

L'application effectue une connexion Bluetooth automatique avec l'appareil de mesure.

Si aucune connexion n'est effectuée, appuyez sur le bouton **CONNEXION**. L'affichage suivant apparaît :

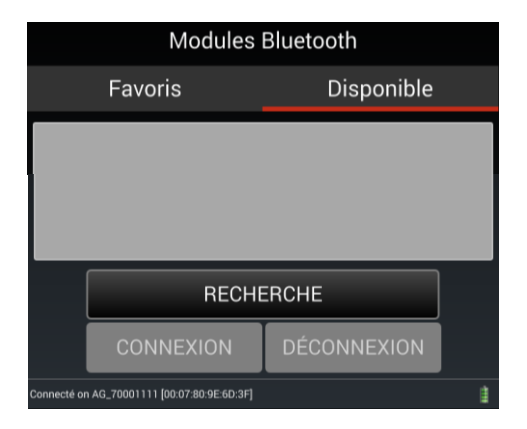

Vérifier que le nom du module Bluetooth qui correspond au numéro de série de votre appareil soit dans les Favoris (ex : AG\_70000999).

Si aucun module ne se trouve dans les favoris appuyez sur l'onglet **DISPONIBLE,** effectuez la recherche du module Bluetooth de votre appareil de mesure en appuyant sur **RECHERCHE**. Sélectionnez le module qui s'affiche à l'écran puis effectuez la connexion en appuyant sur **CONNEXION**.

Si la connexion est réussie l'écran suivant apparaît :

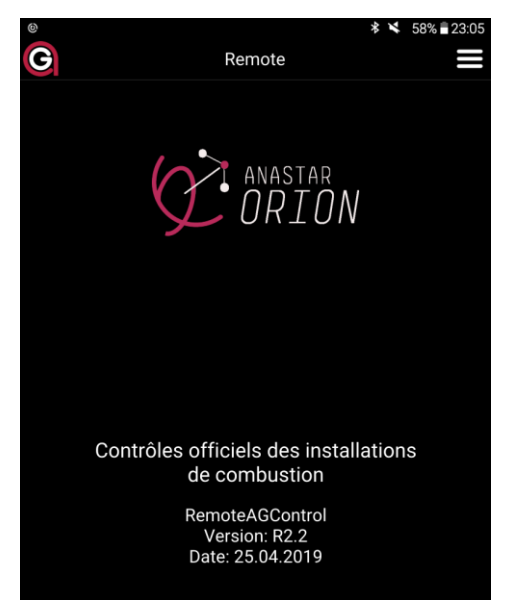

Pour sauvegarder le module Bluetooth dans les favoris, allez dans le Menu de l'application, appuyez sur l'onglet Quitter puis confirmer la fermeture de l'application.

Lors des prochaines connexions, la recherche du module Bluetooth ne doit plus être effectuée. L'application tentera automatiquement de se connecter avec le module enregistré sous l'onglet **FAVORIS.**

#### **3.2 Test d'étanchéité**

Obturez la sonde de mesure au moyen du capuchon rouge fourni.

Depuis la gauche de l'écran déplacer votre doigt sur la droite.

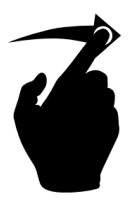

#### L'affichage suivant apparait :

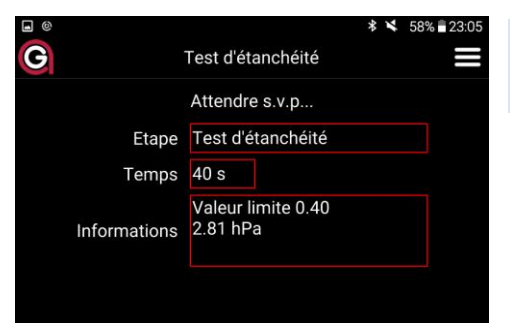

Après un court instant le test d'étanchéité commence, avec un compte à rebours de 40 secondes.

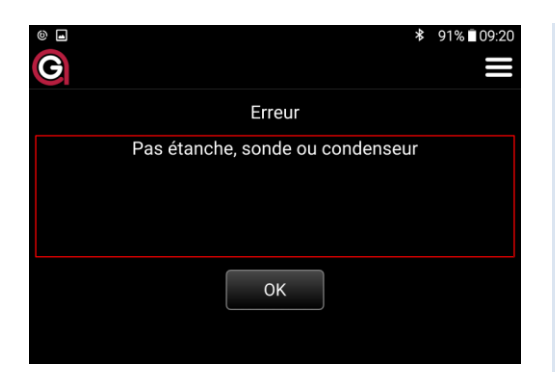

Message affiché en cas de non-étanchéité (valeur > valeur limite). Dans ce cas, recherchez les points de fuite de l'appareil : Joint de la sonde de fumée, joint plat du filtre bois, raccord du filtre en fibre de verre, o-ring du filtre Purafil. Après avoir éliminé l'erreur, pressez **OK** et répétez l'étape précédente.

**Si toutes les tentatives sont infructueuses, faites vérifier l'appareil par un atelier de service Anapol agrée**.

Lorsque l'appareil est étanche, enlevez le capuchon rouge puis passez au choix de la mesure.

#### **3.3 Choix de la mesure**

Sous l'onglet « choix de la mesure » sélectionnez une des trois mesures possibles :

- **Continue**
- **Moyenne**
- **Moyenne 3 X 15**

#### **3.3.1 Continue**

Ce mode permet d'effectuer des mesures en continue sans limite de temps. Aucune moyenne n'est effectuée durant cette période mais à tout moment l'opérateur peut imprimer ou une sauvegarder les données affichées.

L'affichage suivant apparait :

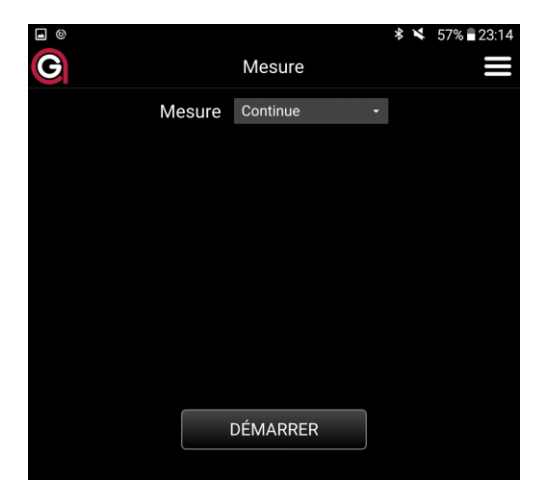

Appuyez sur le bouton **DÉMARRER** pour entamer la phase d'ajustage des cellules électrochimiques et infrarouge *(voir 3.4 "Ajustage").*

Une fois la phase d'ajustage terminée l'affichage suivant apparait :

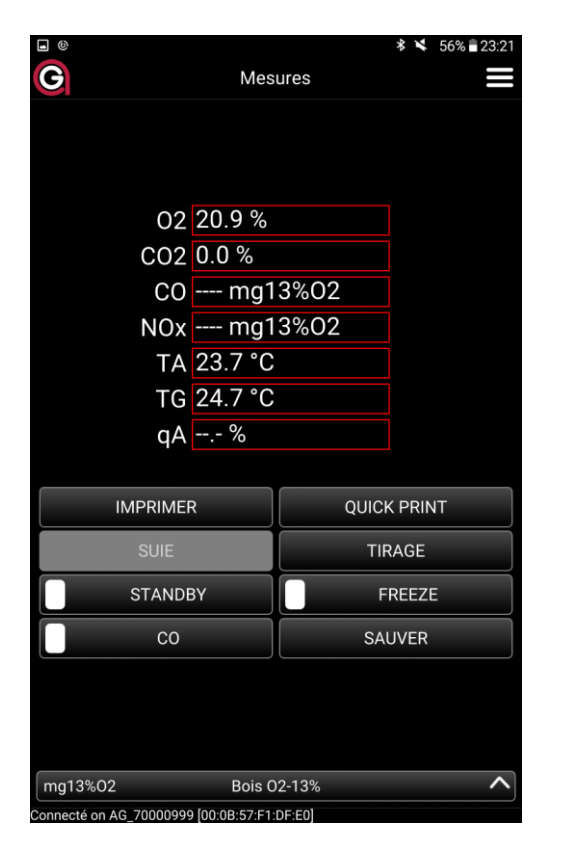

Concentrations gaz : O2, CO et NO TA = Température air comburant TG = Température gaz de fumée qA = pertes par les effluents ren = rendement de combustion (100-qA). *Voir: Options Générales p. 23*

#### Remarque :

Afin de garantir l'exactitude des mesures pour des mesures à long terme, les cellules infrarouge – NDIR doivent être mise-à-zéro à des intervalles régulier.

Durant cette mise-à-zéro, aucune mesure ne peut être sauvée ou imprimée.

#### Pressez le bouton :

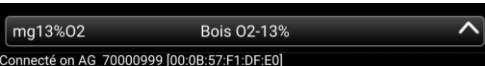

#### L'affichage suivant apparait :

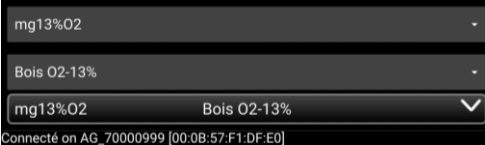

Introduisez la sonde de mesure à l'endroit de prélèvement des gaz.

Faites coulisser le tube de sonde dans son cône de fixation jusqu'au milieu du tuyau du fumées Fixez le tube de sonde en vissant l'écrou du cône.

Presser le bouton **IMPRIMER** pour effectuer l'impression et/ou la mémorisation des valeurs affichées (pour plus d'information voir 3.3 *Impression*).

Presser le bouton **SAUVER** pour effectuer uniquement la mémorisation des valeurs affichées (pour plus d'information voir 3.4 *Sauver*).

# **IMPORTANT**

**À la fin de chaque mesure, laisser se purger l'analyseur, en plaçant la sonde à l'air frais jusqu'à ce que la valeur du O<sup>2</sup> = 20,9%.**

**À ce moment-là seulement vous pouvez déclencher l'appareil.**

#### **3.3.1.1 Boutons spéciaux**

Presser le bouton **CO** pour bloquer le passage des gaz vers le capteur électrochimique 'CO' et le purgé régulièrement avec de l'air frais.

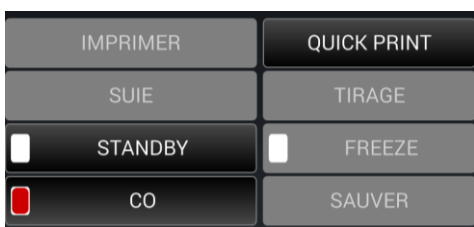

Presser le bouton **AJUSTAGE** pour démarrer la phase d'ajustage de l'analyseur (*voir 3.4 Ajustag*e).

Presser le bouton **STANDBY** pour mettre en veille de l'analyseur.

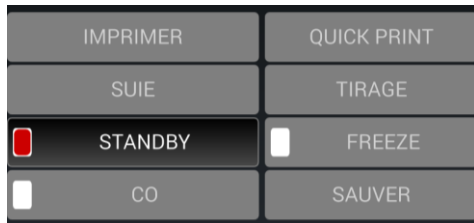

Pressez le bouton **TIRAGE** pour mesurer la pression statique.

Pour les chauffages, la mesure de la pression statique dans le tuyau de cheminée permet d'en déterminer son tirage. Les valeurs affichées sont positives en pression et négatives en dépression.

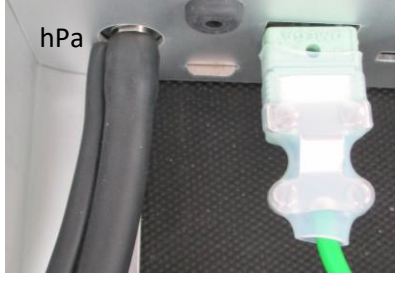

Pour cette mesure le tuyau de la sonde doit être branché sur la connexion 'hPa' de l'analyseur.

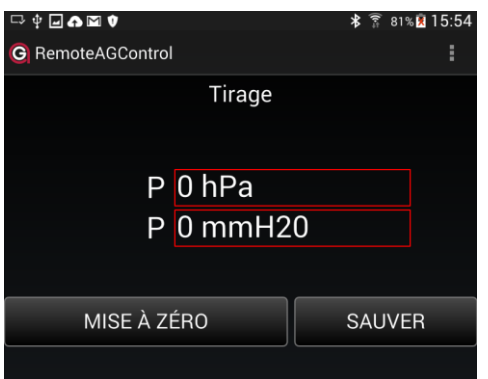

Pressez les boutons **MISE A ZERO** pour la mise-à-zéro du capteur de pression. **MEMORISER** pour mémoriser la valeur de P. La valeur sera imprimée sur les prochains tickets

 $^{1}$  1 Pa = 0.01 mbar  $^{2)}$ 1 Pa = 0.10197 mmH<sub>2</sub>O

#### **3.3.2 Moyenne**

Ce mode de mesure permet d'effectuer une moyenne de plusieurs mesures effectuées à des intervalles programmables pendant un temps prédéfinis.

L'affichage suivant apparait :

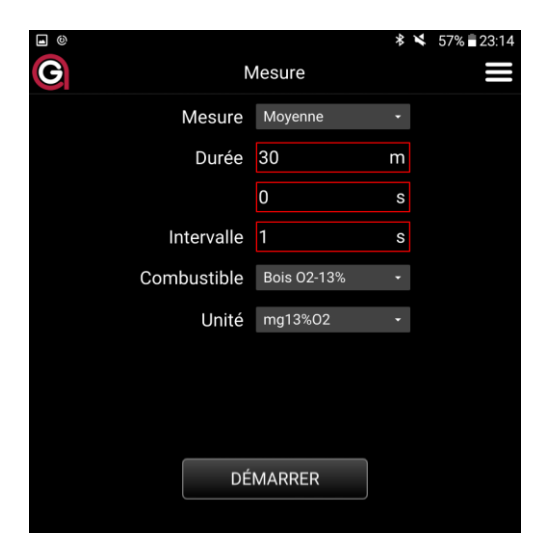

Choisissez la durée de la moyenne et l'intervalle des mesures.

Pour une mesure d'installations de chauffage au bois choisissez une durée de **30 min** et un intervalle des mesures de **1 s** afin de respecter les "Recommandations sur la mesure des émissions des installations de combustion (2èmeédition actualisée) éditées par l'OFEV (Office fédéral de l'environnement) en 2018.

Si une durée de moyenne de 0 s est insérée, les mesures seront exécutées indéfiniment jusqu'à l'arrêt manuel par l'opérateur.

Pressez sur le bouton **DÉMARRER** pour entamer la phase d'ajustage des cellules électrochimiques et infrarouge *(voir 3.4 "Ajustage").*

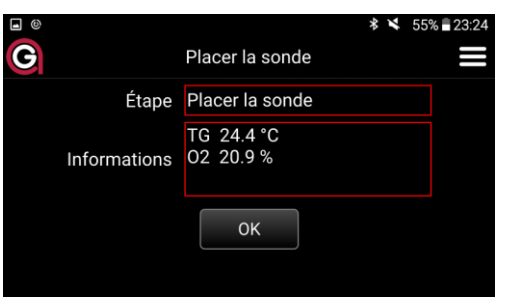

Une fois l'ajustage terminer l'écran suivant apparait :

Placer la sonde au milieu du conduit de fumée puis pressez le bouton **OK** pour démarrer la moyenne.

L'écran suivant apparait :

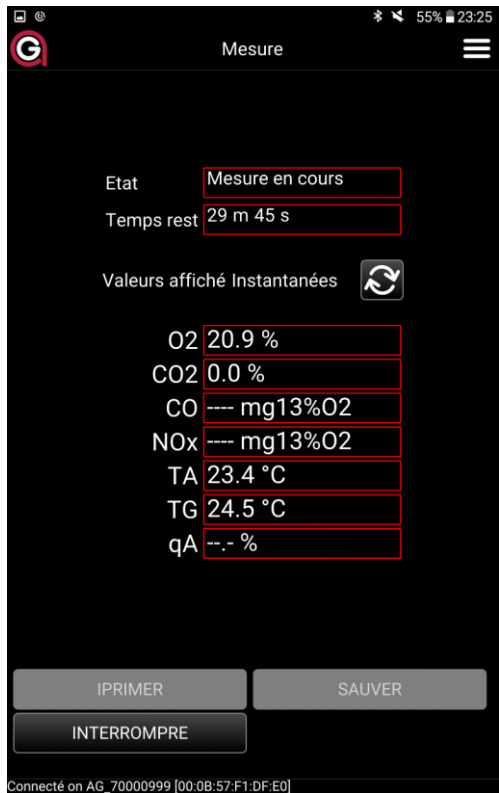

Pressez le bouton suivant pour visualiser soit les valeurs instantanées soit la moyenne actuelle :

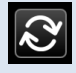

À tout moment la mesure peut être interrompue en pressant sur le bouton **INTERROMPRE**.

La moyenne sera calculée sur la base du temps écoulé.

Une fois la mesure terminée l'opérateur peut choisir d'**IMPRIMER** et/ou **SAUVER** la moyenne. (voir 3.3 *Impression,* 3.4 *Sauver*).

Les entêtes d'impression sont les suivants :

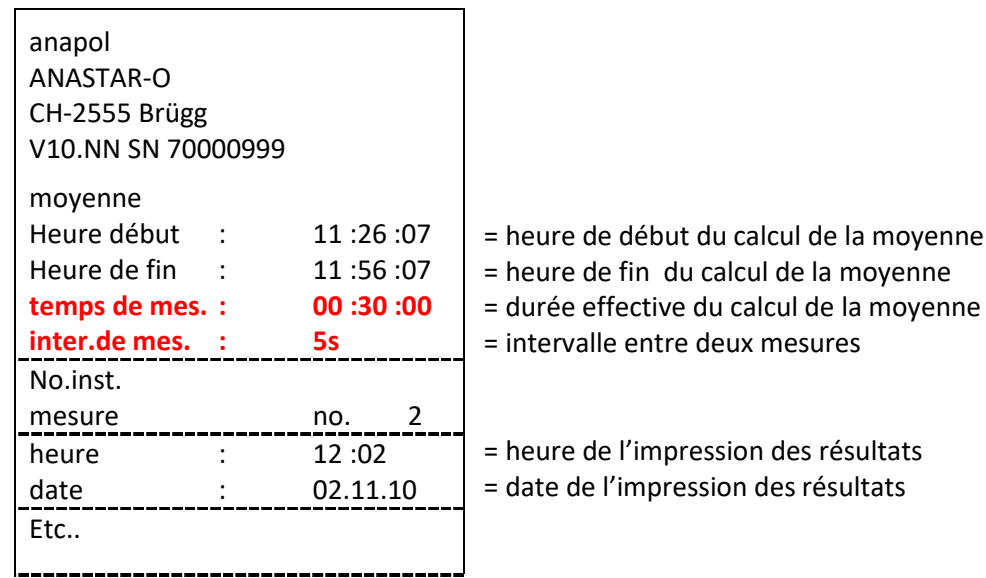

#### **3.3.3 Moyenne 3 x 15 min**

Ce mode de mesure est utilisé pour la mesure d'installations de chauffage au bois.

Elle se base sur le calcul automatique de moyennes de mesures selon les "Recommandations sur la mesure des émissions des installations de combustion (2 èmeédition actualisée) éditées par l'OFEV (Office fédéral de l'environnement) en 2018. Les méthodes de référence qui font l'objet de ces recommandations sont basées principalement sur les normes européennes actuelles (normes CEN) et sur des normes et directives édictées par certains pays (par exemple les directives VDI). Selon ces recommandations c'est la moyenne des mesures faites pendant une demi-heure qui est nécessaire afin de pouvoir apprécier une installation.

À partir de trois moyennes de mesures -  $X_1$ ,  $X_2$ ,  $X_3$  - de quinze minutes chacune (mesures effectuées toutes les secondes) l'on calcule deux moyennes semi-horaires:

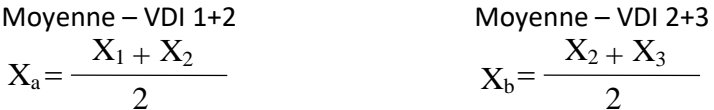

La valeur limite est considérée comme respectée quand des deux valeurs moyennes xa et xb ne la dépassent pas (compte tenu de l'incertitude de mesure).

L'affichage suivant apparait :

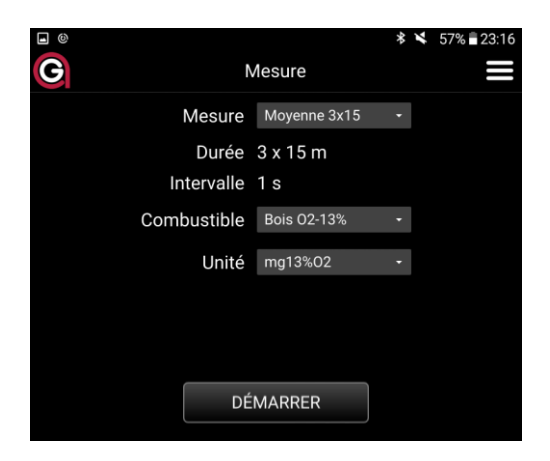

Appuyez sur le bouton **DÉMARRER** pour entamer la phase d'ajustage des cellules électrochimiques et infrarouge *(voir 3.3 "Ajustage").*

Une fois l'ajustage terminer l'écran suivant apparait :

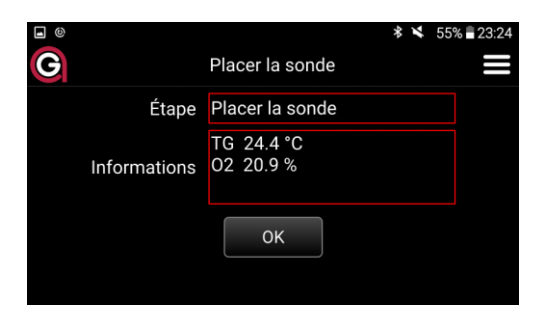

Disposez la sonde au milieu du conduit de fumée puis pressez le bouton **OK** pour démarrer la première moyenne de 15 min.

L'écran suivant apparait :

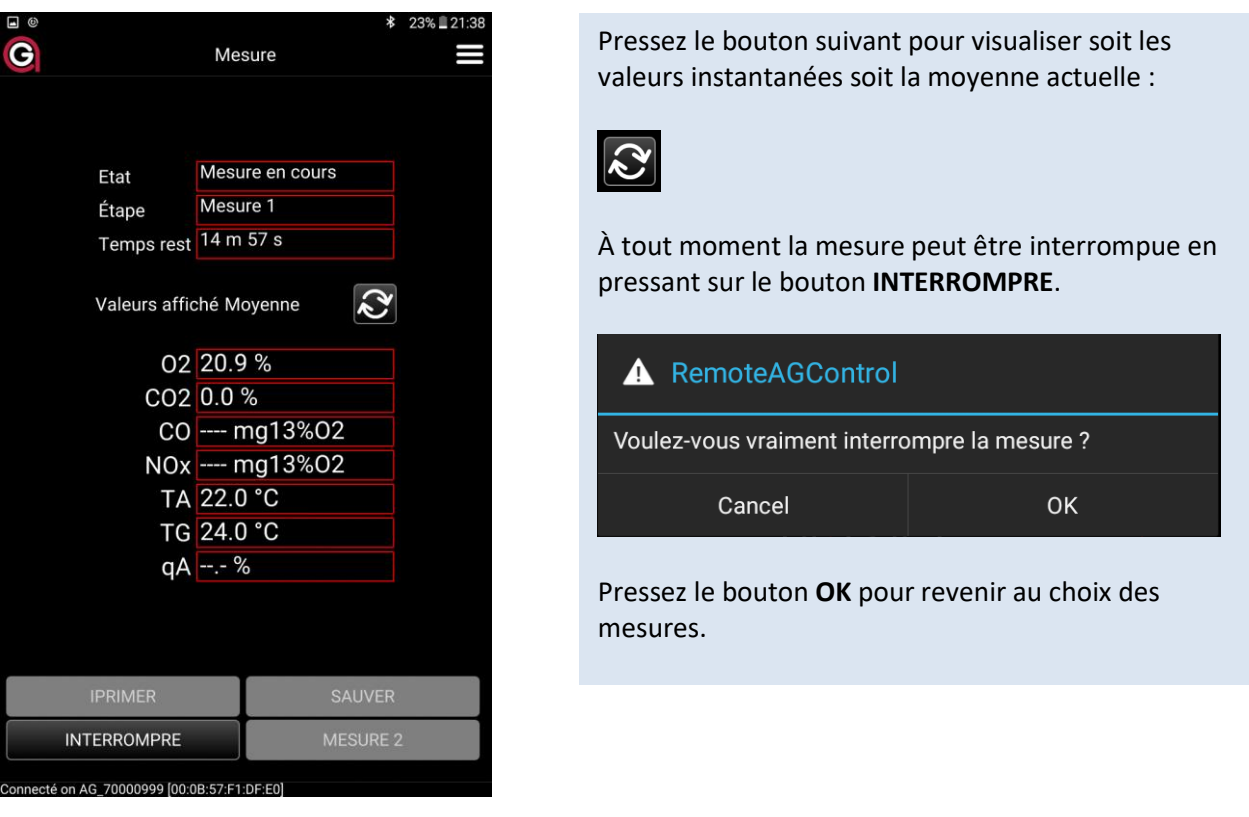

Une fois les 15 min écoulés, vous avez la possibilité d'**IMPRIMER** et/ou **SAUVER** la moyenne de la première **X1** (impression facultative).

Pour démarrer la deuxième mesure pressez sur le bouton **MESURE 2.** Une fois les 15 min écoulés, vous avez la possibilité d'**IMPRIMER** et/ou **SAUVER** la moyenne de la deuxième mesure **X2** (impression facultative).

Pressez le bouton **IMPRIMER 1+2** pour imprimer la moyenne des deux mesures 1+2, **Xa.**

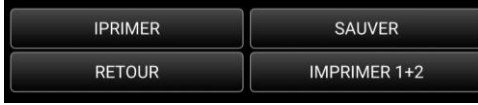

Si nécessaire vous pouvez entamer une troisième mesure en pressant le bouton **MESURE 3.**

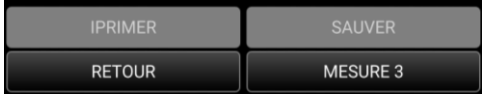

Une fois les 15 min écoulés, vous avez la possibilité d'**IMPRIMER** et/ou **SAUVER** la moyenne de la troisième mesure **X3** (impression facultative).

Pressez le bouton **IMPRIMER 2+3** pour imprimer la moyenne des mesures 2+3, **Xb.**

**Exemple d'un Ticket représentant les moyennes intermédiaires : X1, X2, X<sup>3</sup>**

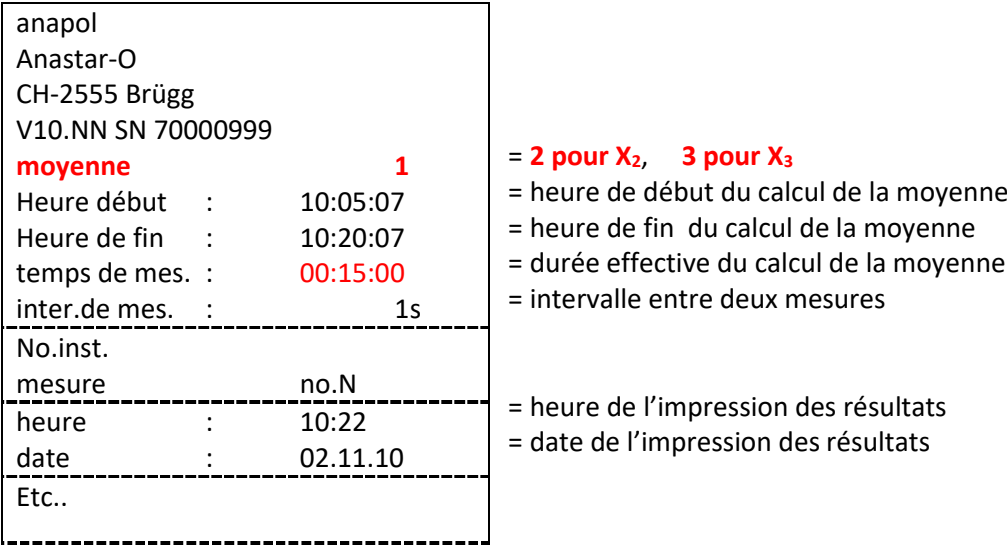

# **Exemple d'un Ticket représentant les moyennes d'évaluation de conformité – Xa, Xb. :**

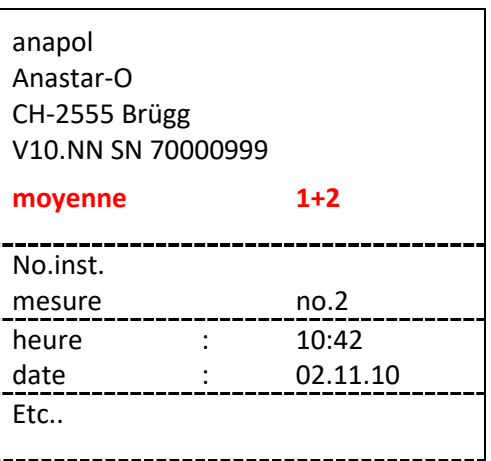

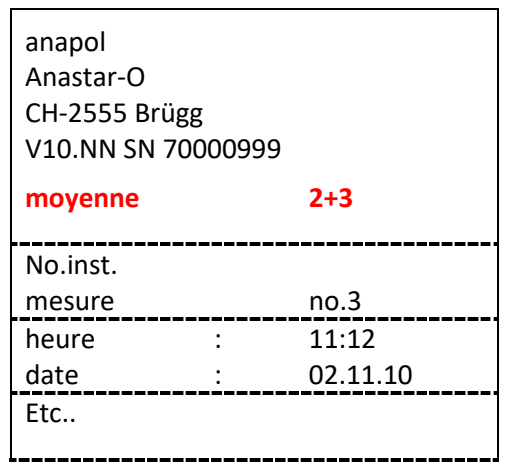

#### **3.4 Ajustage**

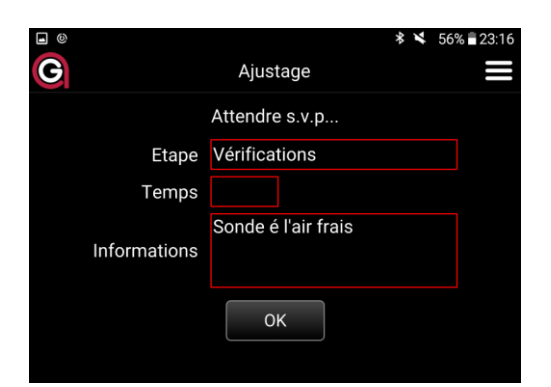

Positionnez la sonde de fumées à l'air frais puis pressez la touche **OK** pour démarrer la phase d'ajustage.

#### L'affichage suivant apparait :

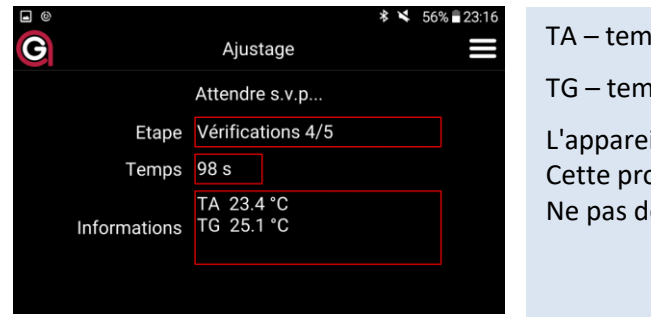

- TA température air comburant.
- TG température des gaz de fumées

L'appareil est en ajustage automatique. Cette procédure dure 100 s. Ne pas déplacer l'appareil avant la fin de cette action !

Durant la phase d'ajustage les valeurs des cellules électrochimiques de l'appareil sont contrôlées e les cellules infrarouge - NDIR (CO, CO<sub>2</sub>, PR, HX) sont purgées et mises-à-zéro

Pour plus d'information concernant les messages d'erreur provenant des cellules voir 8. « Messages d'erreurs » p.35 et 36.

## **IMPORTANT**

**Si l'air ambiant est pollué par des gaz tels que CO, NO, ou autres, il faut s'assurer que la sonde soie placées à un endroit où l'aspiration d'air frais est garantie. Si ce n'est pas le cas, les mesures peuvent être faussées.**

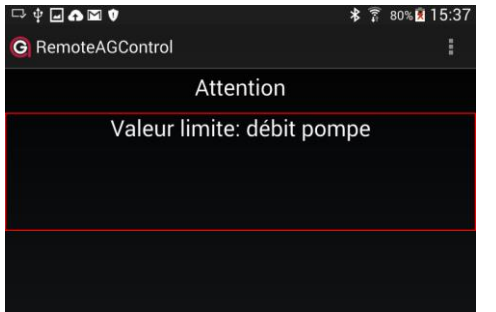

Message affiché si la pression de la pompe est trop faible. Dans ce cas, contrôlez si la sonde ou un autre raccordement de l'appareil n'est pas bouché. Après avoir éliminé l'erreur, l'ajustage redémarrera automatiquement.

**Si le problème persiste, faites vérifier l'appareil par un atelier de service Anapol agrée.**

#### **3.4.1 Mise-à-zéro des cellules infrarouge – NDIR**

Lors d'une mesure en continue les cellules infrarouge - NDIR (CO, CO<sub>2</sub>, PR, HX) sont mises automatiquement à zéro à des intervalles réguliers de façon à garantir la précision de la mesure.

Intervalles de mise-à-zéro :

1 ère : 3 min. après que l'analyseur ait été enclenché (phase d'échauffement)

2 ème : après 5 min. (phase d'échauffement)

3<sup>ème</sup> : après 7 min. (phase d'échauffement)

4<sup>ème</sup> : et suivantes: après 15 min.

Pendant la mise-à-zéro qui dure environ 70 sec l'impression ou la mémorisation manuelle des valeurs n'est pas possible.

### **3.5 Imprimer**

#### **3.5.1 Impression standard des résultats de mesure**

Pour imprimer, pressez le bouton **IMPRIMER**.

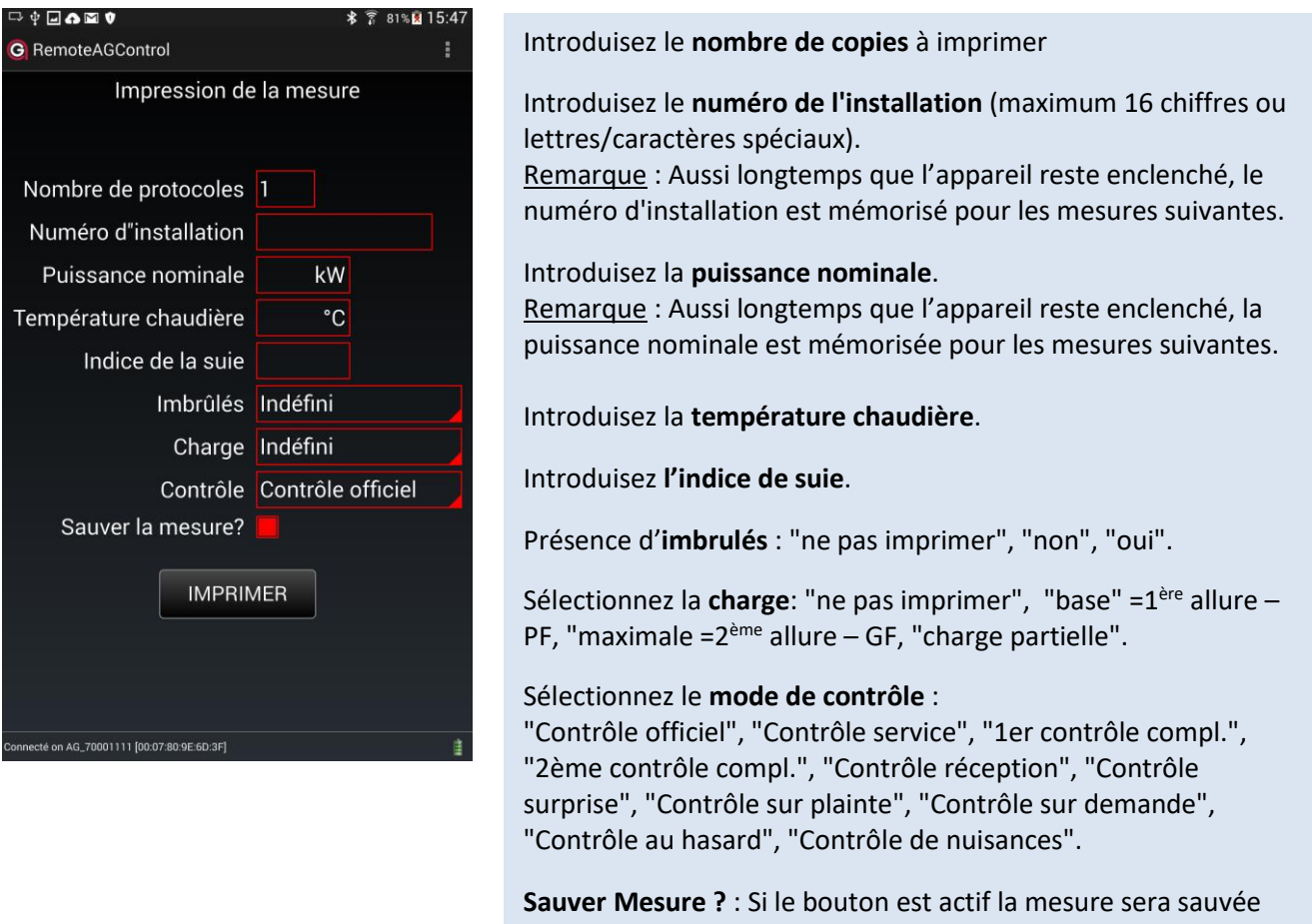

Pressez le bouton **IMPRIMER** pour démarrer l'impression du protocole.

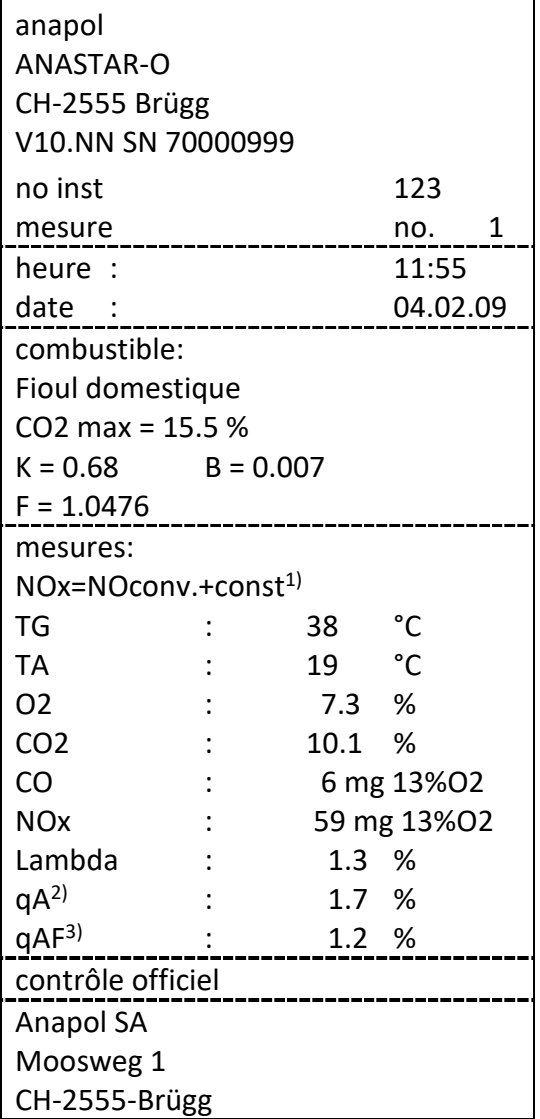

**Le protocole comporte uniquement les options choisies.** Le protocole peut varier suivant la configuration de l'appareil

<sup>&</sup>lt;sup>1</sup>)voir "Calcul du NO<sub>x</sub>"

<sup>&</sup>lt;sup>2)</sup>Calcul des pertes par les effluents gazeux (voir "Calcul des pertes par les effluents gazeux – qA", "Calcul du rendement – ren") ou bien calcul de la puissance calorifique (voir "Calcul de la puissance calorifique – PC")

<sup>3)</sup> Calcul des pertes par les effluents gazeux corrigées qAF (voir " Évaluation des pertes par les effluents gazeux – qaF ")

#### **3.5.2 Impression rapide (Quickprint)**

L'impression rapide permet d'imprimer les valeurs de la mesure sans les mémoriser. Aucune autre introduction n'est nécessaire. Les valeurs de NO<sub>x</sub> et NO<sub>2</sub> sont imprimées séparément. Pressez le bouton QUICKPRINT pendant la mesure.

#### **3.5.3 Changement de papier**

L'imprimante thermique fonctionne avec du papier thermique (pas de ruban encreur). Ouvrez le couvercle du compartiment papier en pinçant légèrement sur les côtés. Placez un nouveau rouleau de papier comme indiqué. Refermez le couvercle en laissant sortir la bande de papier. Pour l'avancement automatique du papier pressez les touches du clavier la touche "FEED" sur l'imprimante.

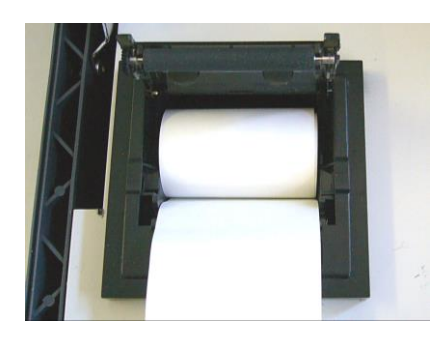

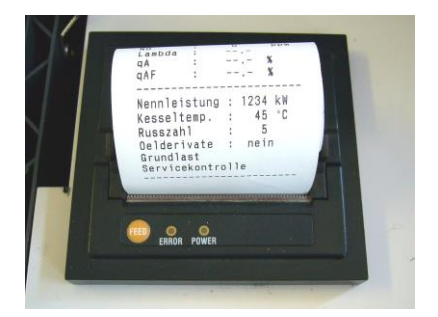

#### **3.6 Sauver**

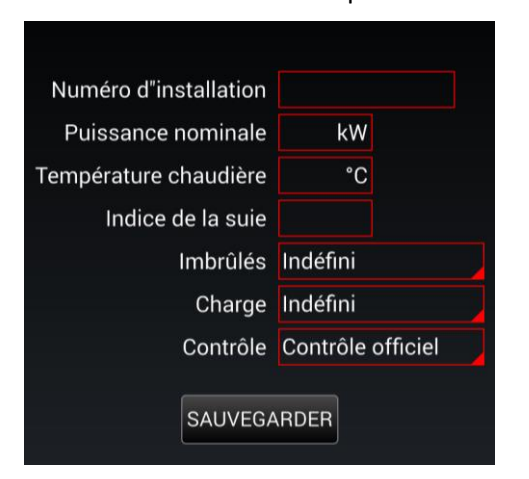

Pressez le bouton **SAUVER** pendant la mesure.

Insérer les valeurs dans les champs. *Pour l'explication des champs voir : (Voir : Impression standard des résultats de mesure p. 23)*

Presser le bouton **SAUVEGARDER** pour mémoriser la mesure dans la mémoire interne de la tablette sans passer par l'impression

*(Voir :Mémoire permanente de l'appareil p. 28)*

# **4 Diagnose**

### **4.1 Etat de l'analyseur**

Avant de démarrer une mesure l'état de l'analyseur peut être contrôlé dans le Menu Diagnose.

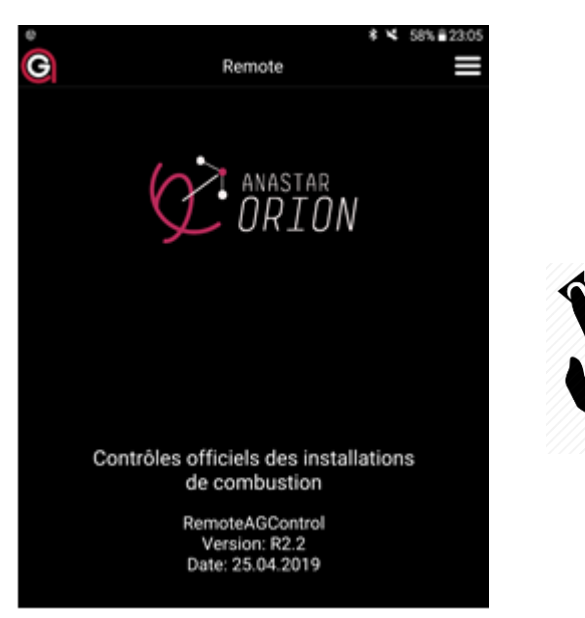

Depuis la page d'accueil, déplacer votre doigt sur l'écran de droite à gauche.

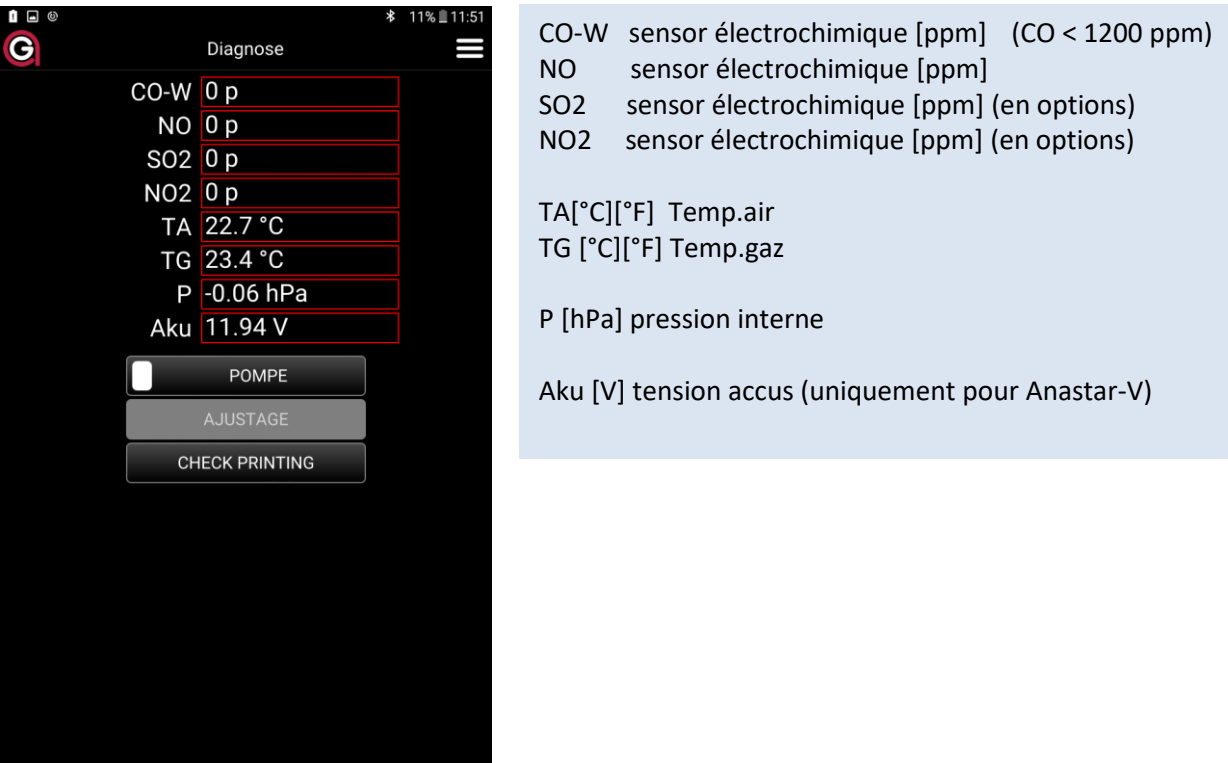

L'affichage suivant apparait :

.<br>Connecté on AG\_70000999 [00:0B:57:F1:DF:E0]

Déplacer votre doigt sur l'écran de haut en bas afin d'afficher les données provenant de la cellule infrarouge NDIR

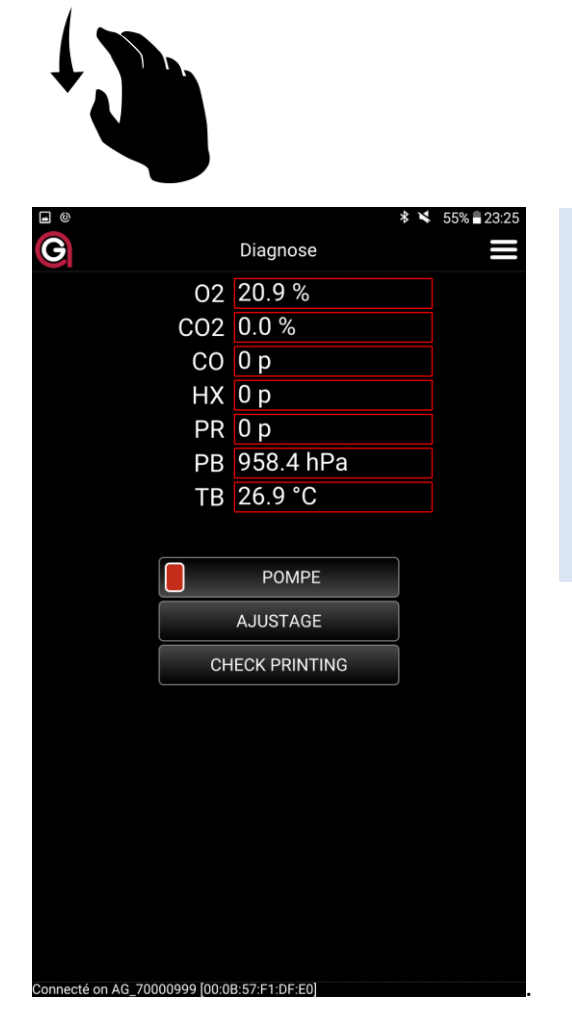

O2 % NDIR CO2 % NDIR CO ppm NDIR (CO > 1200 ppm) HX Hexane ppm NDIR PR Propane ppm NDIR PB Pression atm. hPa NDIR TB temp. Interne NDIR

## **4.1.1 Fonctions auxiliaires utilisées pour effectuer des tests**

#### *4.1.1.1 POMPE*

En pressant la touche **POMPE** la pompe principale peut être enclenchée ou déclenchée. Ce bouton est utile pour purger l'appareil sans passer par le test d'étanchéité et l'ajustage.

#### *4.1.1.2 Check printing*

Presser la touche **CHECK PRINTING** pour contrôler le bon fonctionnement de l'imprimante.

# **5 Mesures sauvées**

## **5.1 Mémoire permanente de l'appareil**

Toutes les mesures sauvées restent stockées dans la mémoire permanente de l'appareil et peuvent, depuis là, en tout temps, être imprimées. Lorsque la mémoire est pleine, la dernière mesure effectuée écrase la mesure la plus ancienne mémorisée.

Presser le bouton **ACCUEIL.**

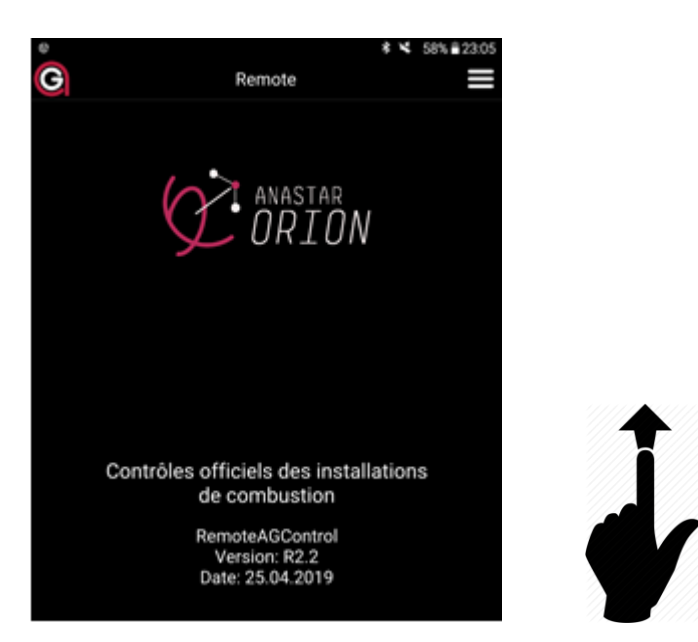

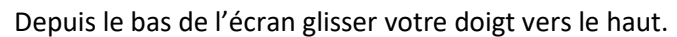

L'affichage suivant apparait :

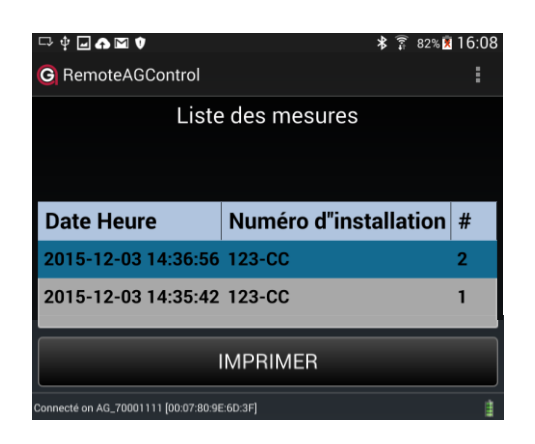

Toutes les mesures sauvées seront affichées

Presser le bouton **IMPRIMER** pour imprimer la mesure sélectionnée

#### **5.1.1 Afficher les valeurs des mesures mémorisées**

Pressez deux fois sur une mesure sauvée. L'affichage suivant apparait :

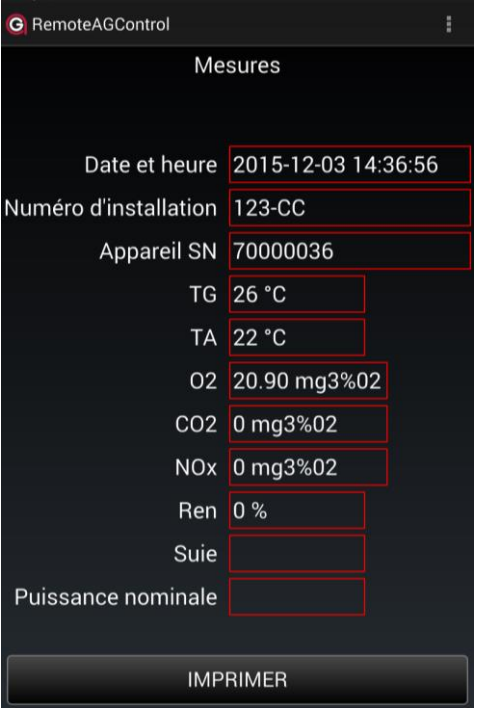

Presser le bouton **IMPRIMER** pour imprimer la mesure sélectionnée

Pour transférer les mesures sauvées voir 15 « Application SIRIUS »

## **6 Menu**

#### **6.1 Accueil**

Le bouton **ACCUEIL** permet de revenir à tout moment sur la page d'accueil

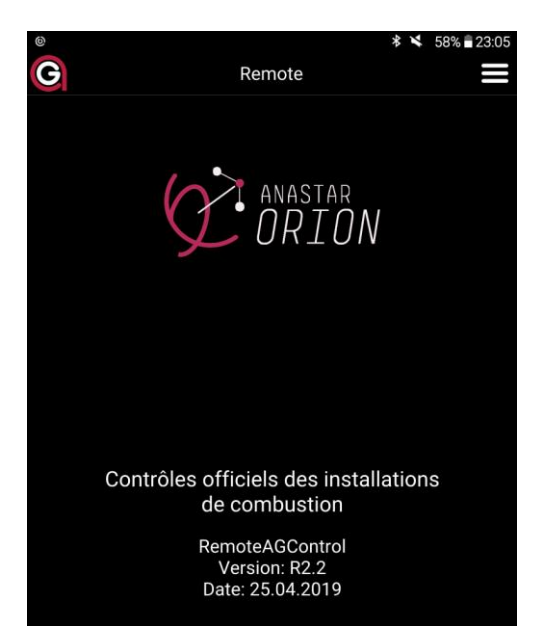

#### **6.2 Connexion**

#### Pressez sur le bouton **CONNEXION.**

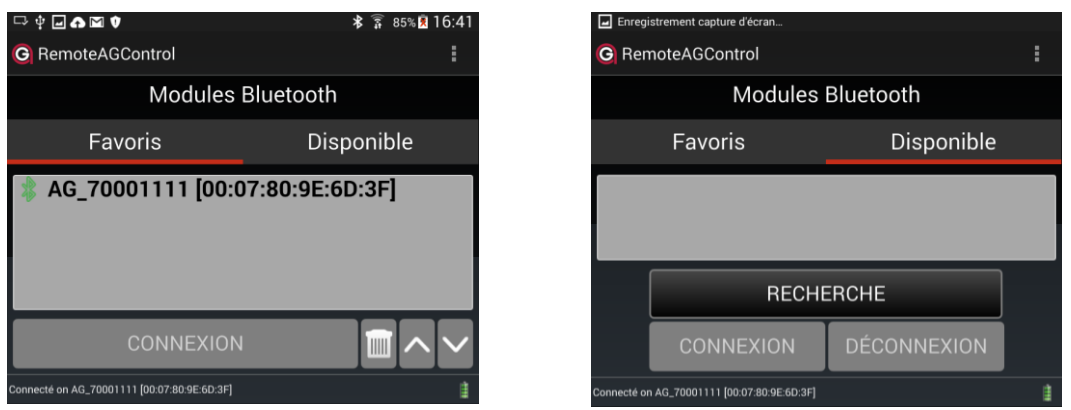

Sous l'onglet **DISPONIBLE** effectuez la recherche du module Bluetooth de votre appareil de mesure en appuyant sur **RECHERCHE**. Le nom du module correspond au numéro de série de votre appareil (ex : AG\_70000999 ). Sélectionnez-le puis effectuez la connexion en appuyant sur **CONNEXION**.

Si la connexion est réussie le nom du module sera automatiquement enregistré sous l'onglet **FAVORIS** lorsque vous quitterez l'application.

#### **6.3 Options**

Pressez sur le bouton OPTIONS.

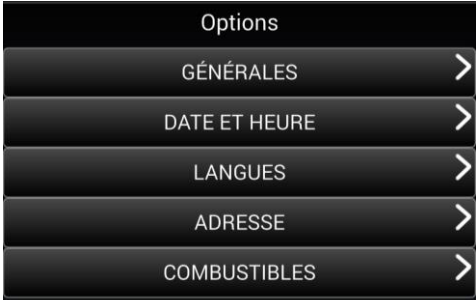

#### **6.3.1 Générales**

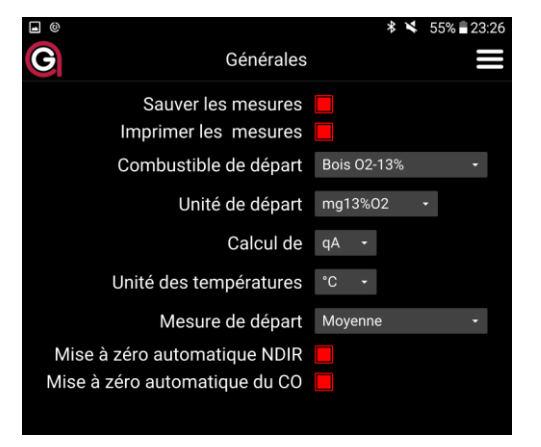

Pressez sur le bouton GENERALES **Sauver les mesures** : La mesure est sauvegardée dans la mémoire interne de l'appareil. Oui/Non **Imprimer les mesures :** Impression d'un protocole. Oui/Non **Combustible de départ :** Permet de sélectionner le combustible par défaut qui sera affiché après l'ajustage. **Unité au départ** : permet de sélectionner l'unité par défaut après l'ajustage. "mg x $^{1}\%$ O2"," ppm 0%O2"," mg/kWh", "ppm","mg/m $^{3}$ " **Calcul de** : pertes – qA ou le rendement – ren. **Unité des températures** : °C ou °F. **Mise à zéro automatique NDIR :** Mise à zéro de la cellule infrarouge durant une mesure continue. Oui/Non **Mise à zéro automatique du CO :** Mise à zéro de la cellule électrochimique CO-W durant une mesure continue. Oui/Non

#### **6.3.2 Date et heure**

Pressez le bouton DATE ET HEURE pour régler la date et l'heure.

Pressez sur bouton  $\Box$  pour synchroniser automatiquement la date et l'heure de l'instrument de mesure par rapport à la tablette

manuellement.

 $11:51:28$ 

En pressant sur les boutons <sup>06.03.19</sup> le changement de date et d'heure peut être effectué

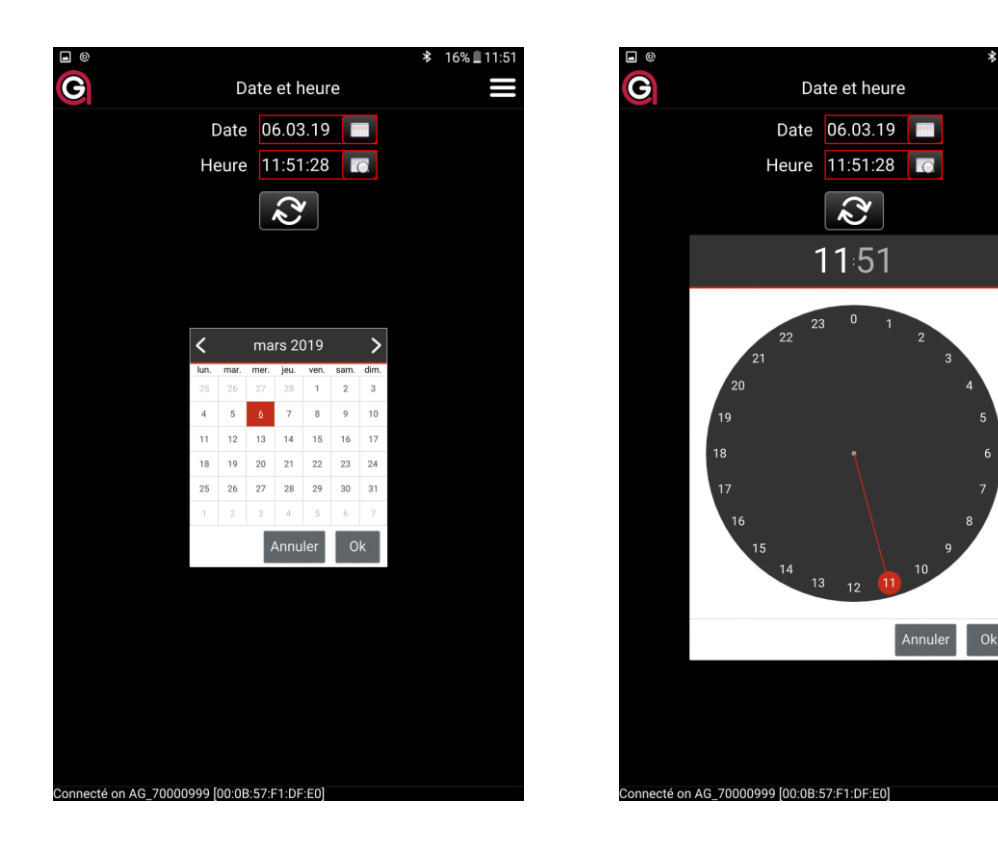

#### **6.3.3 Langues**

Pressez le bouton **LANGUES** pour choisir la langue de l'application et celle d'impression.

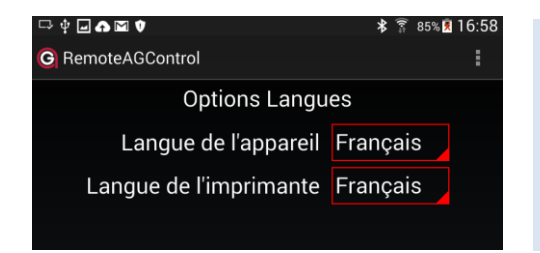

Choix de la langue de l'application 1. "Deutsch", 2. "Français", 3. "Italiano", 4. "English"

Choix de la langue de l'imprimante 1. "Deutsch", 2. "Français", 3. "Italiano", 4. "English"

#### **6.3.4 Adresse**

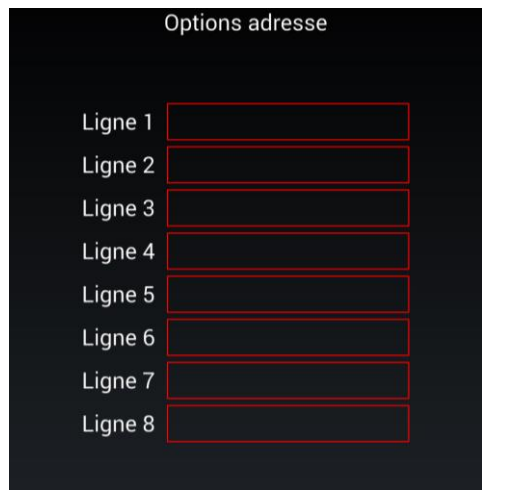

Pressez le bouton ADRESSE pour entrer l'adresse de l'entreprise à imprimer sur le protocole.

Sélectionner la ligne puis Insérer le texte. L'adresse peut contenir au maximum 8 lignes de 24 caractères.

L'adresse sera automatiquement enregistrée en sortant de la page.

#### **6.3.5 Combustibles**

#### Pressez le bouton **COMBUSTIBLES**.

Cinq sortes de combustibles sont pré-programmés  $\rightarrow$ Un combustible libre peut être programmé par l'opérateur  $\rightarrow$ 

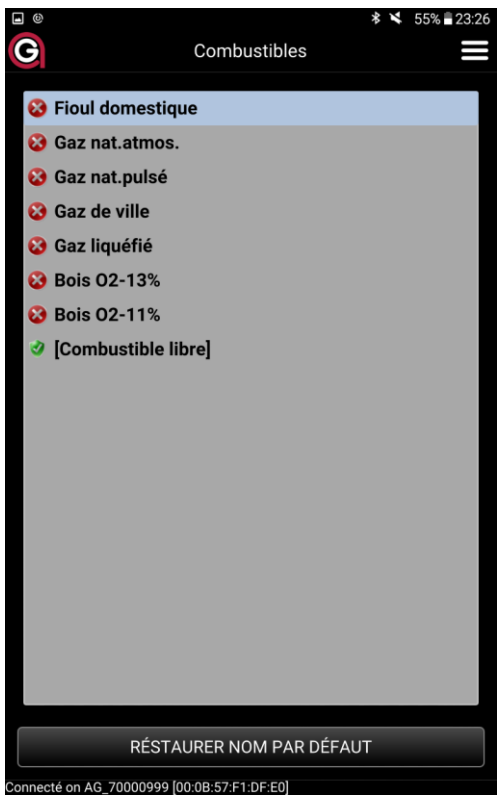

Pour afficher les paramètres d'un des combustibles double-cliquez sur celui-ci. L'affichage suivant apparait :

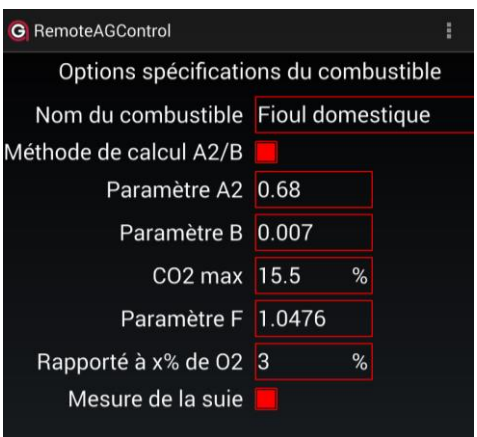

*6.3.5.1 Configuration du combustible libre*

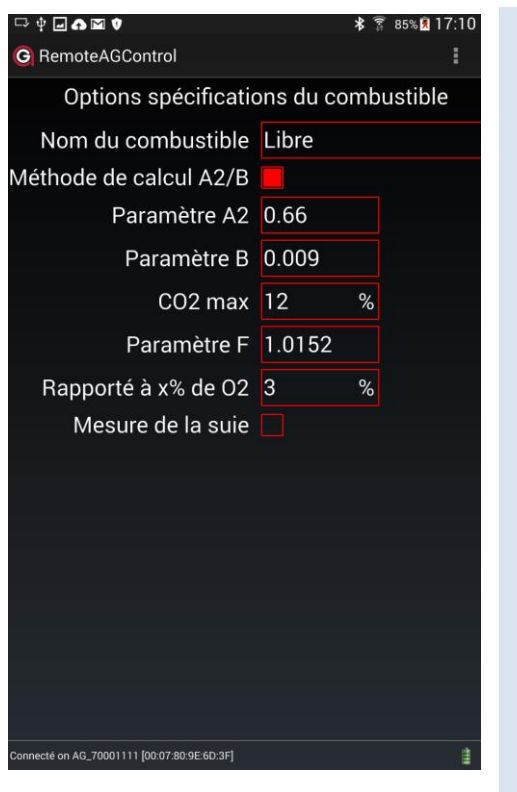

#### Introduisez le **nom du combustible**.

Choisissez la **méthode de calcul** des pertes par les effluents gazeux 'qA' – "A2/B", "k/k1". *Voir "Calcul des pertes par les effluents gazeux – qA" ou le calcul de la* 

*puissance calorifique de l'installation 'PC' voir "Calcul de la puissance calorifique –*  $PC''$  $\rightarrow$  *p35-38.* 

Insérez la valeur du paramètre **A<sup>2</sup>** ou **k** ou **H** *Méthode de calcul "A2/B": Introduisez la valeur de A2. Méthode de calcul "k/k1": Introduisez la valeur de k. Méthode de calcul "PC": Introduisez la valeur H.*

Insérez la valeur du paramètre **B** ou **k1** ou **f** *Méthode de calcul "A2/B": Introduisez la valeur de B. Méthode de calcul "k": Introduisez la valeur de k1. Méthode de calcul "PC": Introduisez la valeur f.*

Définir le facteur de calcul de 'lambda' et du **'CO<sup>2</sup> calculé**' – **CO2max**.

*voir "Calcul du CO2'calculé' – CO2calc.", "Calcul de l'excès d'air Lambda – λ"* → *p35-38*

Définir les facteurs de calcul de la conversion en 'mg/kWh' – **F** *voir "Conversions en mg/kWh rapportés à une concentration de O<sup>2</sup> de référence"* → *p35-38.*

Définir les facteurs de calcul des concentrations des gaz rapportées à **'x% de O2' – O2rap**. *voir "Légende pour les calculs et conversions" → p35-38.* 

Choisissez si le combustible doit inclure une **mesure de la suie**.

Le combustible sera automatiquement enregistré en sortant de la page.

#### **6.4 A propos de**

Pressez le bouton AU PROPOS DE pour obtenir les informations générales sur l'équipement de l'analyseur.

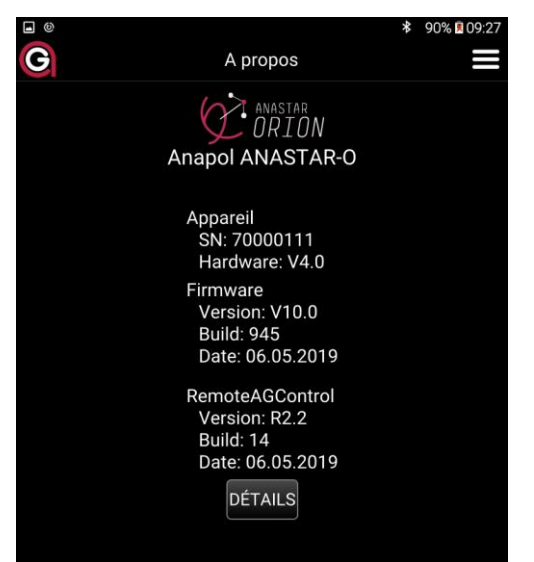

Pressez sur le bouton **DÉTAILS** pour plus d'information sur l'appareil.

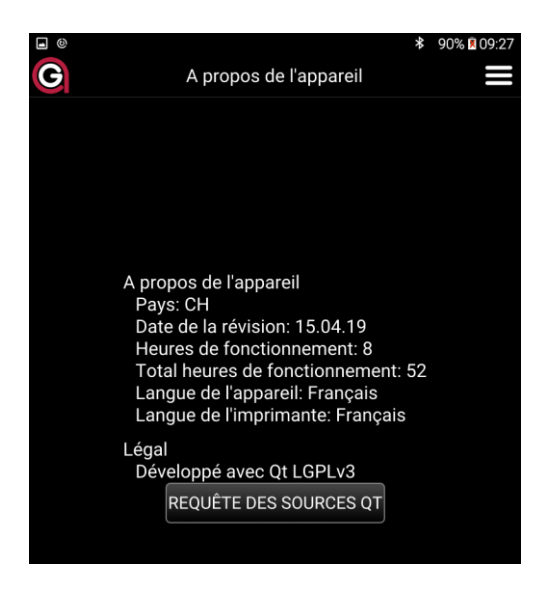

#### **6.5 Sortie**

Pressez le bouton **SORTIE** pour fermer l'application.

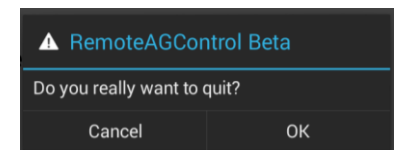

Confirmer en pressant le bouton **OK.**

# **7 Données client**

L'appareil peut être configuré de manière à ce que des données spécifiques à chaque client puissent être mémorisées et imprimées.

Ces champs programmés apparaissent à la fin du dialogue de l'impression standard (voir "Impression") et les valeurs peuvent être introduites à ce moment-là.

Les valeurs des champs qui ont été saisies peuvent ainsi être mémorisées et imprimées.

# **8 Messages d'erreurs**

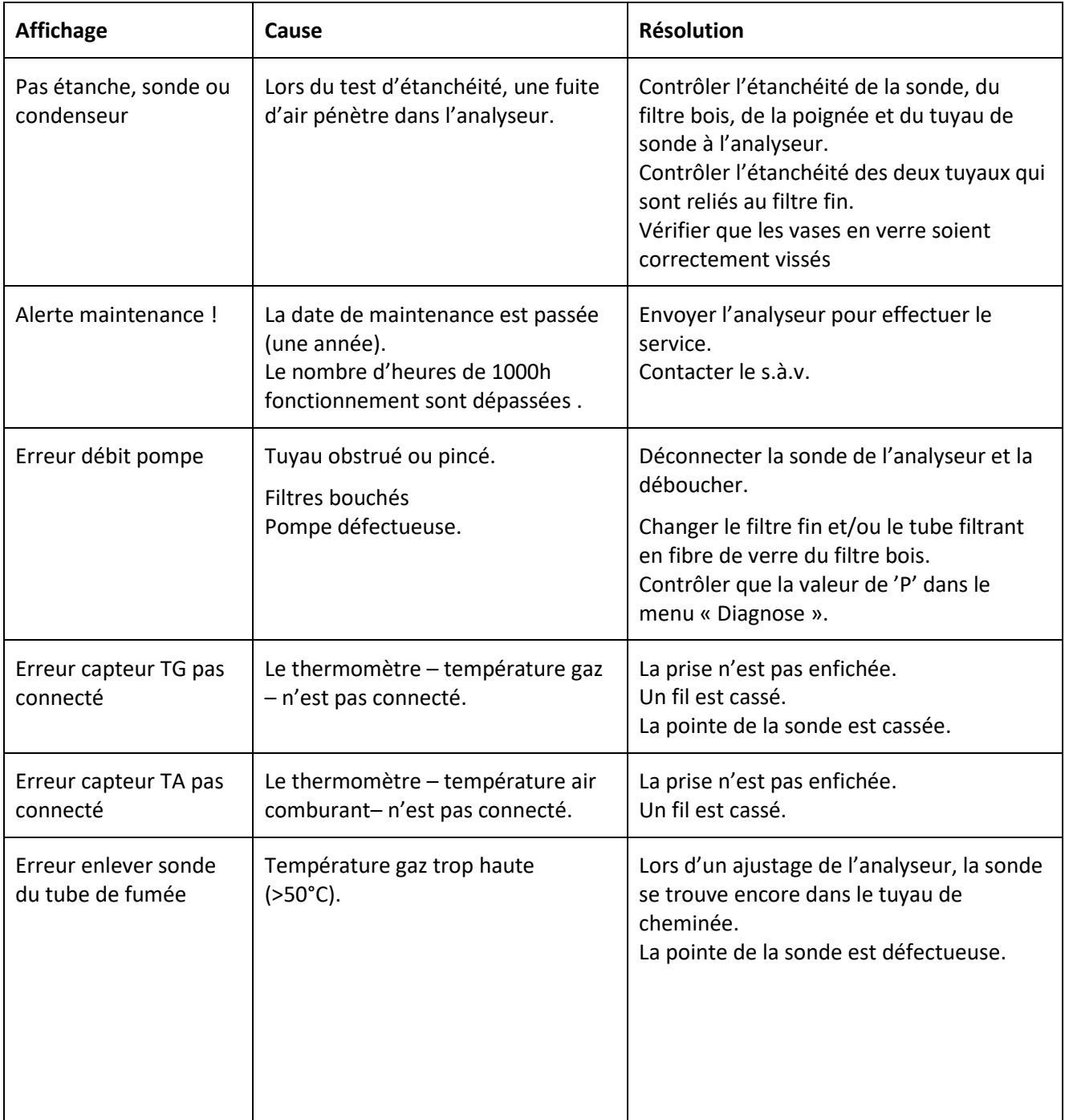

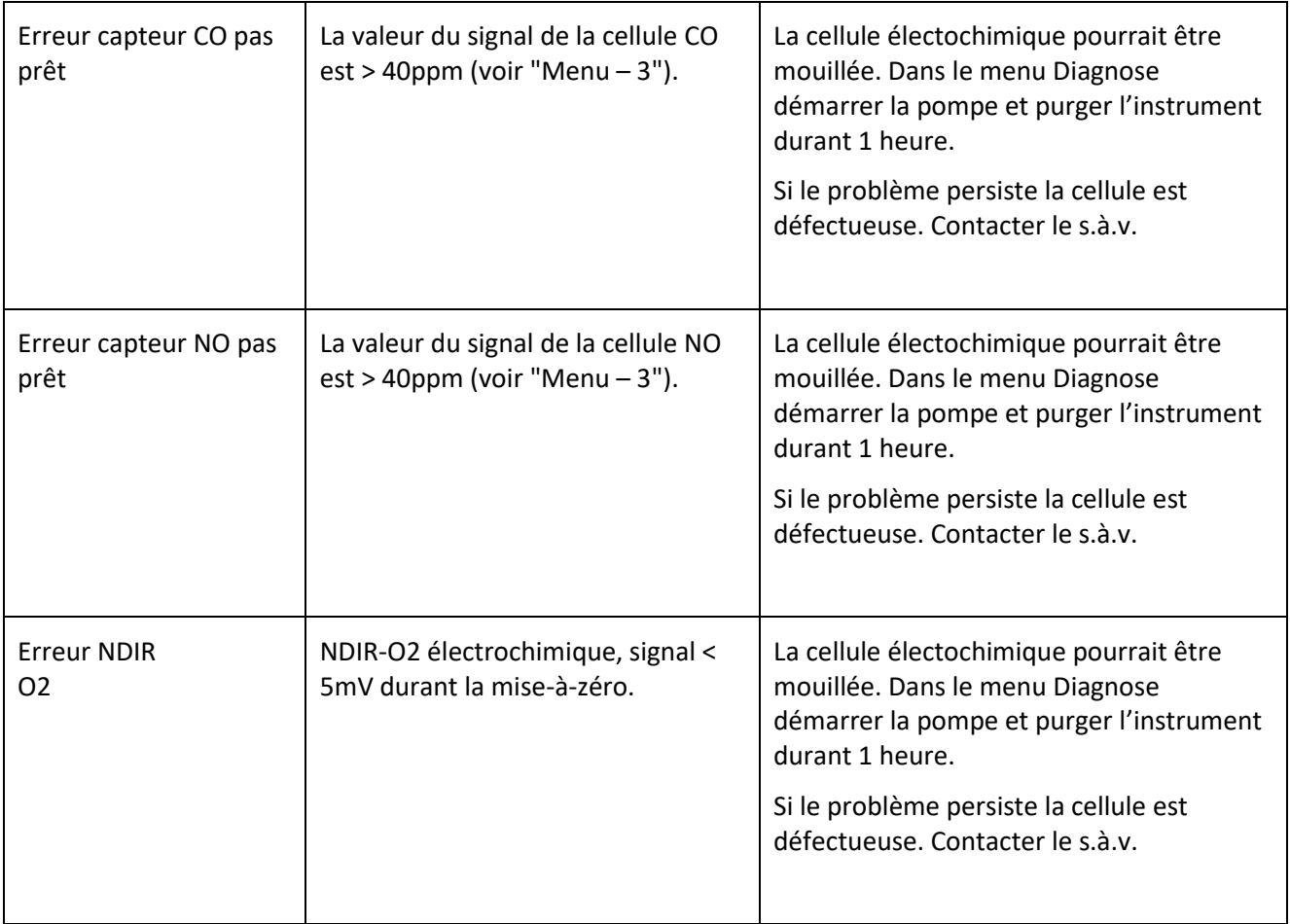

# **9 Entretien et révision**

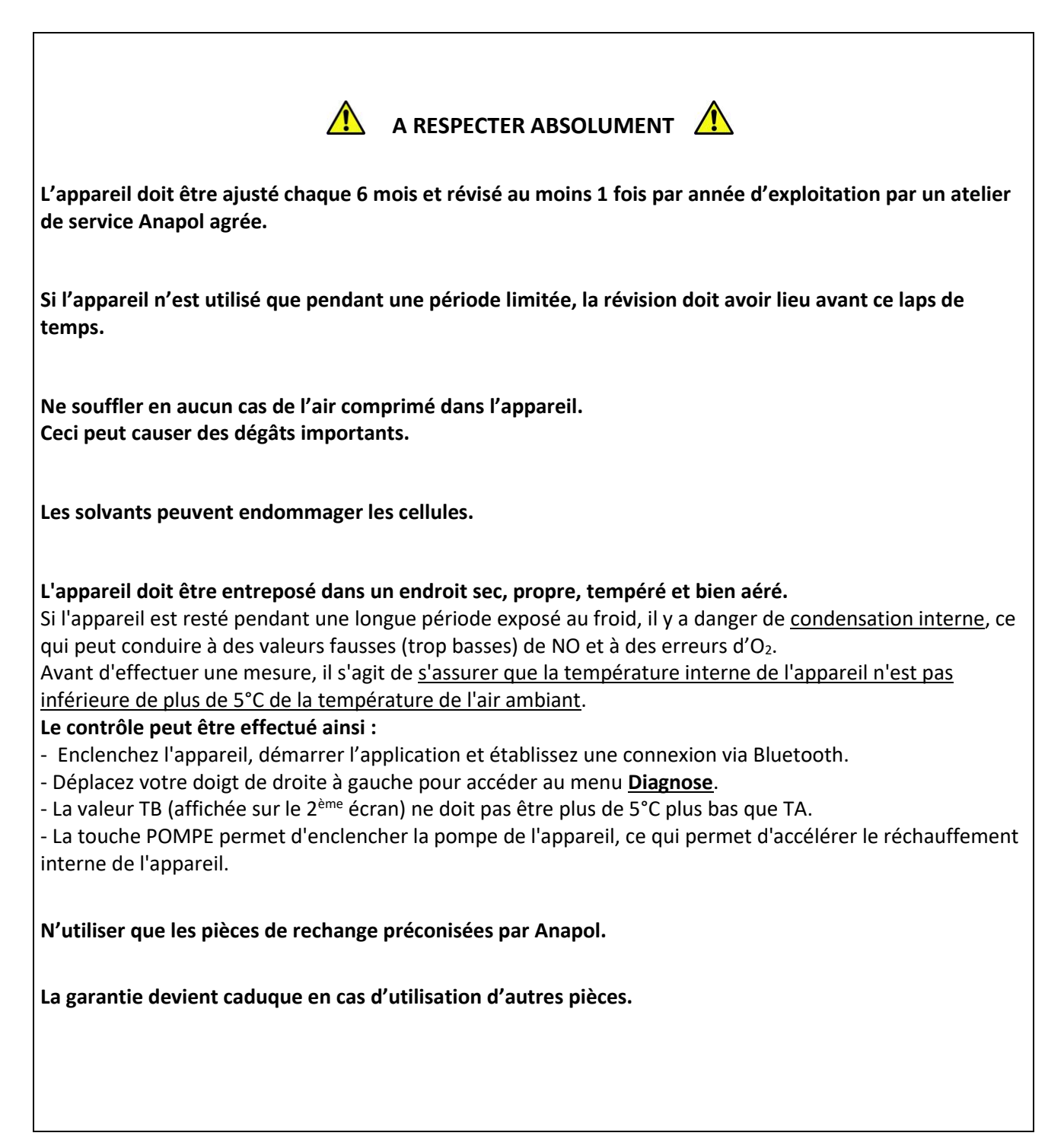

# **9.1 Travaux effectués lors d'une révision**

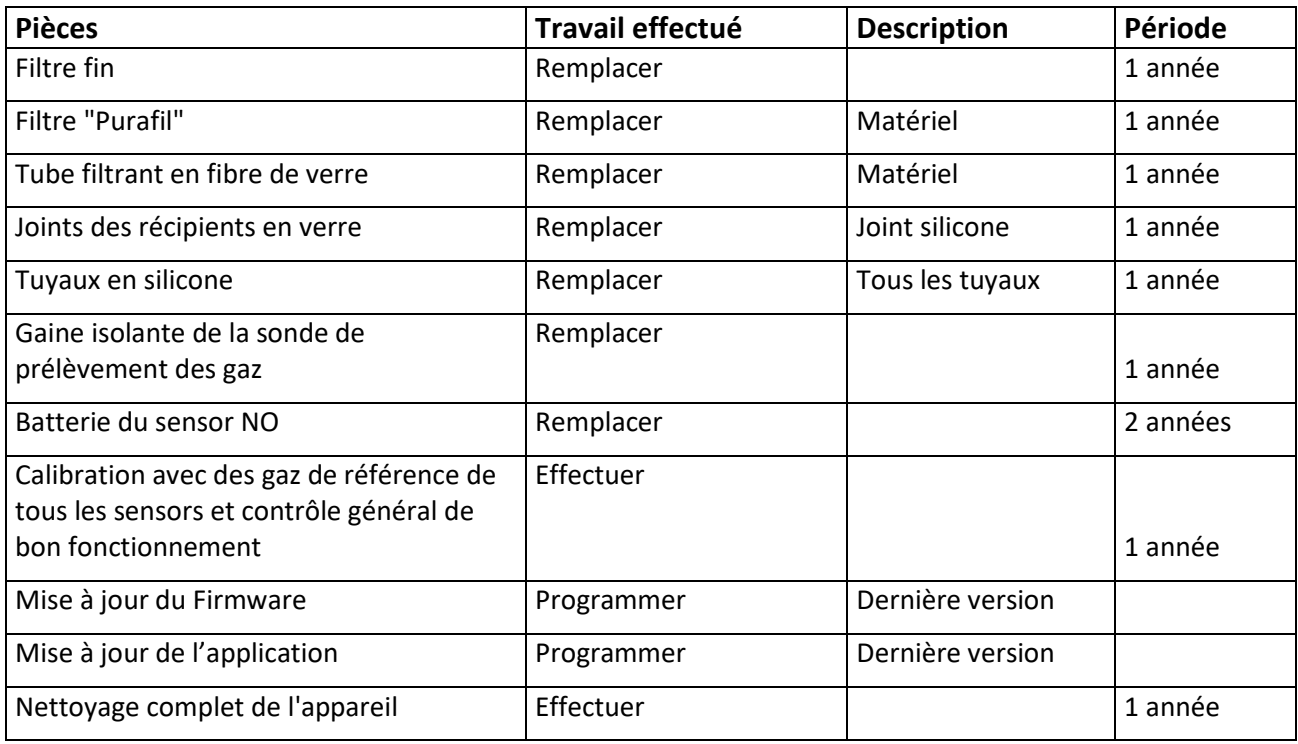

# **9.2 Remplacement de la cellule O2**

Prenez contact avec le **service technique d'Anapol** afin de déterminer si la cellule O2 doit être remplacée. Si un remplacement est nécessaire, une cellule préalablement contrôlée vous sera livrée.

#### **Remplacer une cellule O2 :**

*Retirer le couvercle de protection Débrancher le câble (rouge et bleu). Retirer la cellule en la dévissant dans le sens anti horaire (Système de fixation à baïonnette)* <sup>→</sup> *1. Remplacer la cellule en vissant la nouvelle dans le sens horaire* → 2. *Rebrancher le câble. Visser le couvercle de protection.*

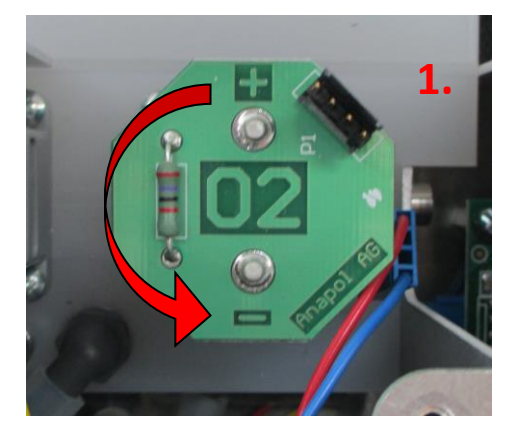

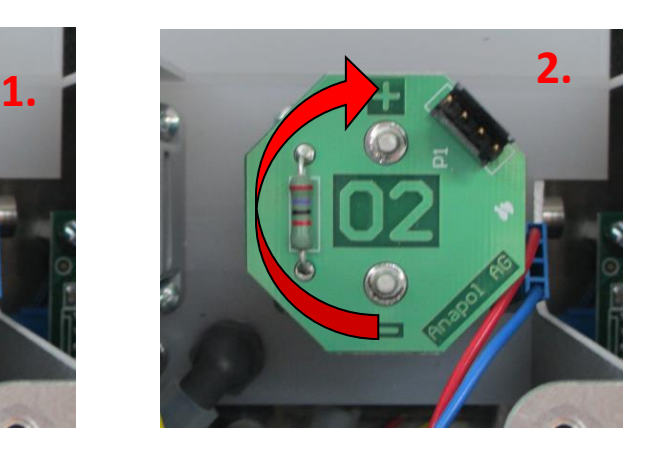

# **10 Déclaration de conformité – CE**

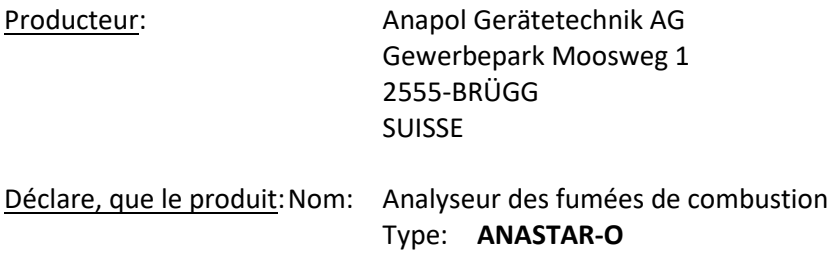

Est conforme aux directives suivantes, inclues les modifications ultérieures :

Directive basse tension 2006/95/CE Directive EMC 2004/108/CE

Est également conforme aux normes européennes harmonisées, normes nationales et prescriptions techniques suivantes :

Norme européenne EN 50379-1(5.3/5.4):2004, EN 50379-2(5.3/5.4):2004

Exigences nationales :

Ordonnance du DFJP sur les instruments de mesure des effluents par les installations de chauffage.

Lors de l'utilisation de l'appareil il s'agit de tenir compte des remarques suivantes :

Les décharges sur les parties métalliques de l'appareil (boîtier, sonde de prélèvement des gaz, sonde de température de l'air comburant) peuvent déclencher des perturbations momentanées et éventuellement nécessiter un redémarrage de l'appareil.

Si l'appareil est correctement alimenté avec phase, neutre et terre, elles ne perturbent en aucun cas la qualité de la mesure.

Les champs électromagnétiques de haute fréquence puissants, (téléphone portable) dans l'environnement proche (<50 cm) peuvent perturber les mesures en les rendant instables. Pour parer à cela il s'agit d'éloigner la source perturbatrice de l'appareil lors de mesures.

Établi à : CH-2555-BRÜGG Le : 17.09.2020 Responsable : R.Stark, directeur

Signature :

M. flank

# **11 Données techniques**

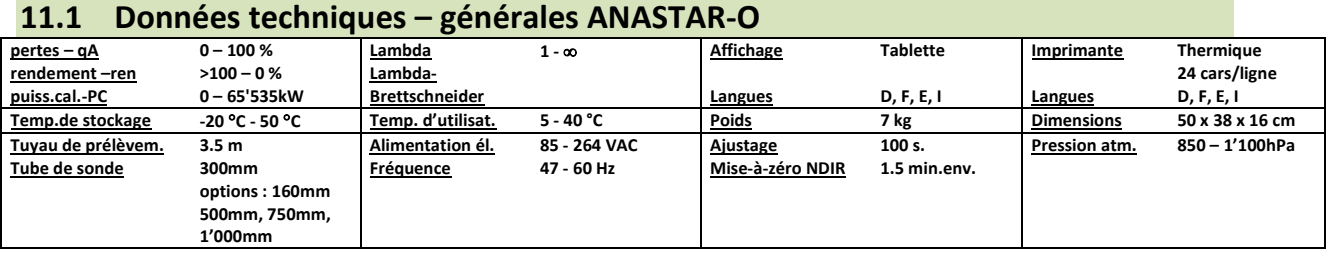

# **11.2 Données techniques – plages de mesure ANASTAR-O**

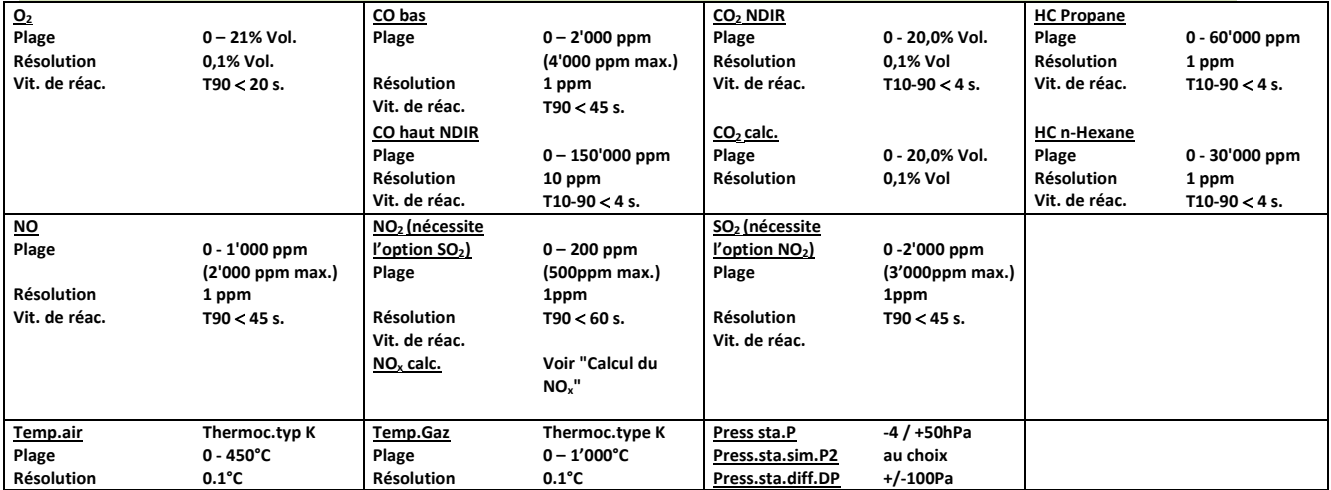

# **11.3 Données techniques – tolérances ANASTAR-O**

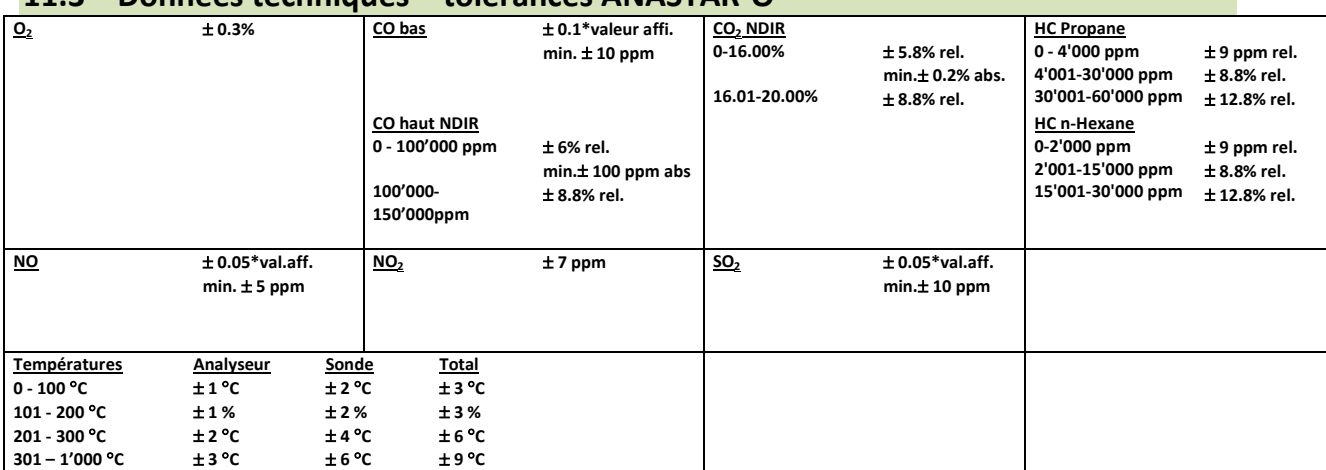

# **11.4 Tolérances VAMF pour les installations de chauffage bois**

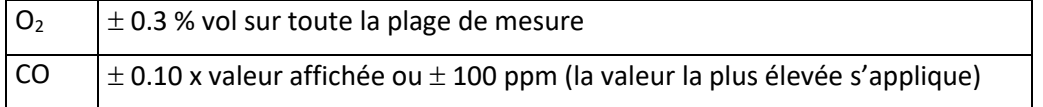

# **12 Calculs et conversions**

#### **Conversions en mg / m3**

Par rapport aux conditions précitées (voir "Évaluation des mesures pour les installations de chauffage") les facteurs suivants sont utilisés pour la conversion :

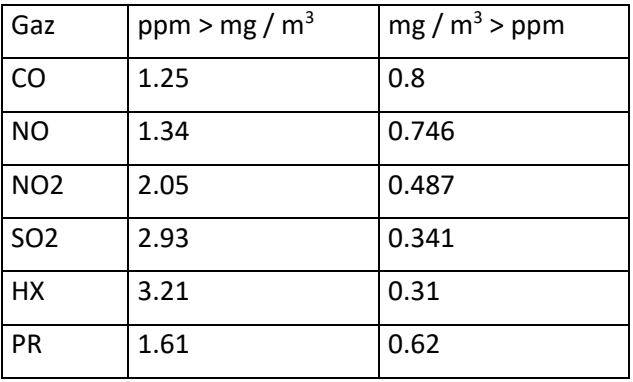

# **12.2.10 Conversions en mg / m3 rapportés à une concentration de O2 de référence**

$$
[mg/m^3_{\text{rap.}}] = [mg/m^3] \times \frac{21 - O_{2\text{ref}}}{21 - O_2}
$$

# **13 Variantes d'extension**

#### **Variantes d'extension ANASTAR-O**

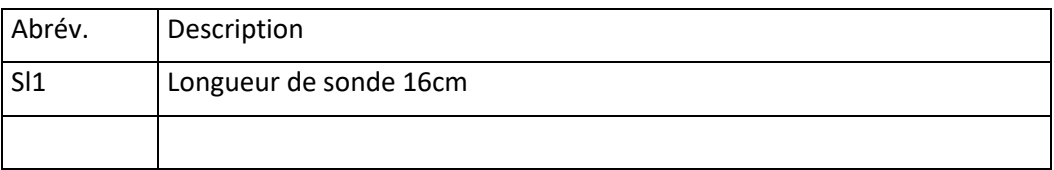

Exemple : ANASTAR-O / Sl1

# **14 Transfert des données – SIRIUS (MeasuresAGControl)**

L'application SIRIUS fournie par Anapol fonctionne parallèlement à l'application RemoteAGControl. SIRIUS permet de générer un fichier contenant les mesures effectuées par un ANASTAR VEGA.

#### **14.1 Démarrer avec SIRIUS**

Allumez la tablette puis démarrez l'application MeasuresAGControl (Contrairement à l'application RemoteAGControl aucune connexion Bluetooth ne doit être effectuée).

L'affichage suivant apparaît :

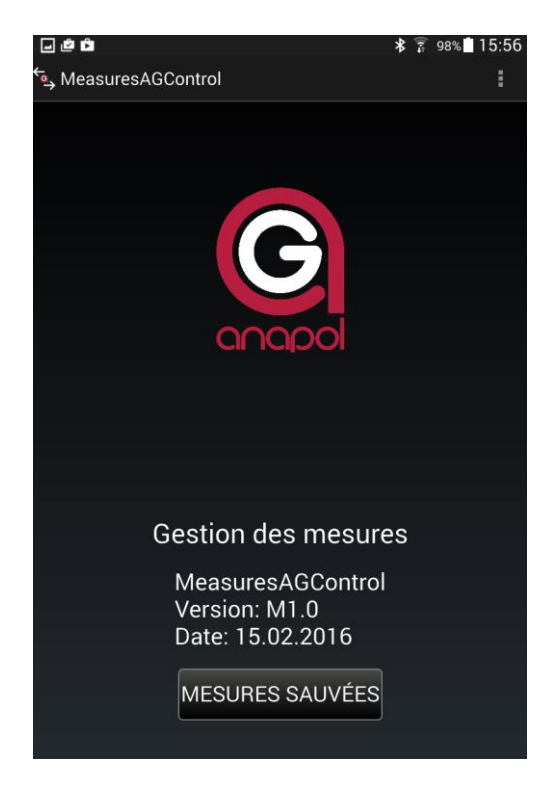

Appuyez sur le bouton **MESURES SAUVEES**.

L'affichage suivant apparaît :

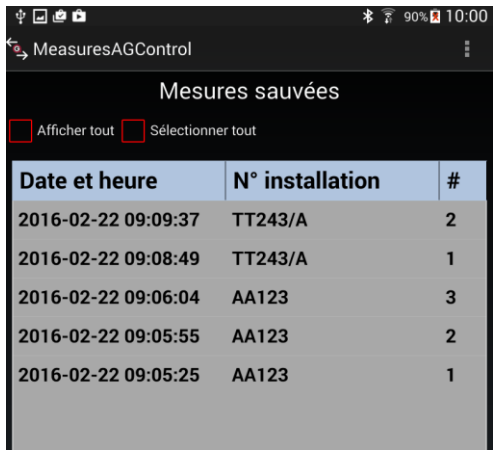

L'application affiche uniquement les mesures qui n'ont jamais été exportées.

Le détail d'une mesure sauvée peut être visualisé en double cliquant sur la mesure.

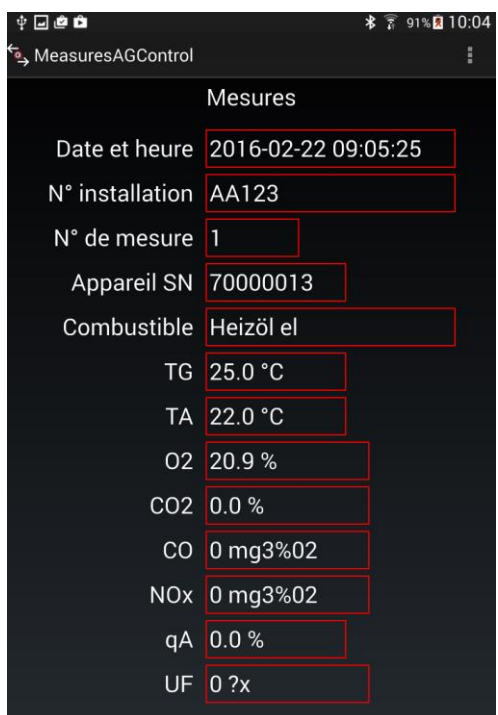

Sélectionnez manuellement les mesures que vous désirez transférer ou utilisez l'option « sélectionner tout » pour sélectionner automatiquement toutes les mesures affichées.

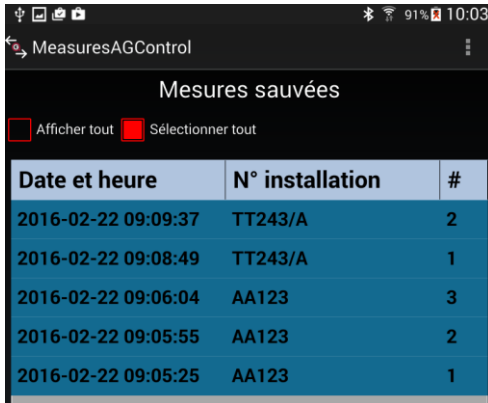

Appuyez sur le bouton

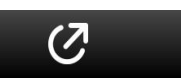

L'affichage suivant apparaît :

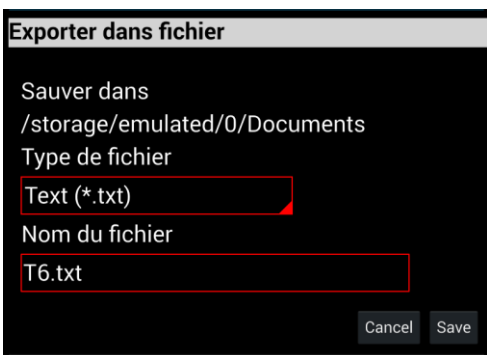

Modifiez le « Type de fichier » en fonction de vos besoins (5 types peuvent être sélectionnés).

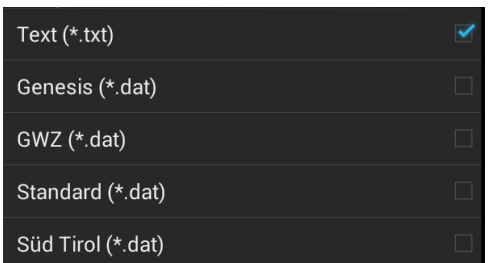

Insérez le nom du fichier. Celui-ci sera automatiquement mémorisé pour les prochaines exportations.

Important : Assurez-vous de ne pas supprimer le type du fichier qui suit le nom que vous avez inséré (.txt ou .dat).

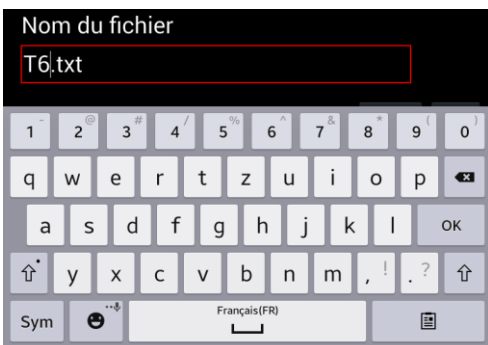

Pressez la touche Ok.

Le fichier sera automatiquement exporté dans le dossier « Documents » de la tablette.

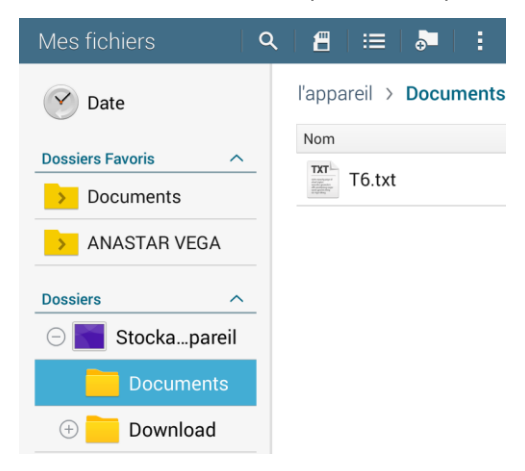

Une fois l'exportation effectuée les mesures ne sont plus affichées à l'écran.

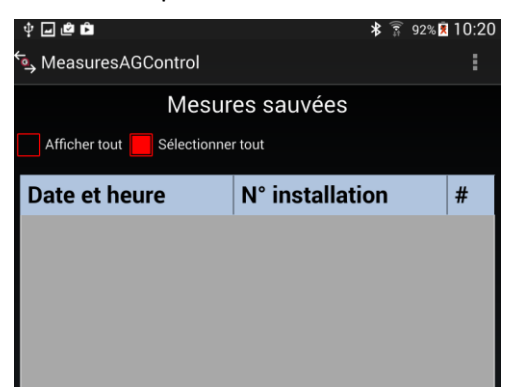

Utilisez l'option « Afficher tout » afin d'afficher toutes les mesures exportées.

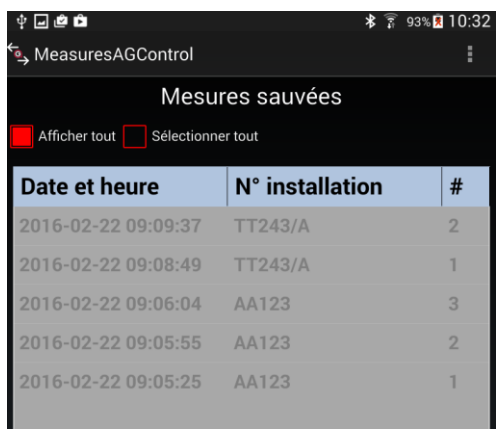

Les mesures peuvent être définitivement supprimées en utilisant le bouton.

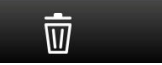